# BladeSymphony

# Virtage Navigator インストール手順書

Revision 3.76

# **HITACHI**

## <span id="page-1-0"></span>重要なお知らせ

- 本書の内容の一部、または全部を無断で転載、複写することは固くお断わりします。
- 本書の内容について、改良のため予告なしに変更することがあります。
- 本書の内容については万全を期しておりますが、万一ご不審な点や誤りなど、お気付きのことがありまし たら、お買い求め先へご一報くださいますようお願いいたします。
- 本書に準じないで本製品を運用した結果については責任を負いかねますので、あらかじめご了承ください。
- 他社ソフトウェアのインストール作業は、お客様責任で行っていただきますようお願いします。ただし、 弊社が止むを得ないと判断する理由により、お客様から事前の書面によるインストール作業の代行依頼が ある場合のみ、弊社が了承することを条件として作業を代行いたします。

## 登録商標と商標について

Adobe、Adobeのロゴは、Adobe Systems Incorporated(アドビ システムズ社)の米国ならびに他の国におけ る登録商標または商標です。

Microsoft、 Windows、 Windows Server、および Windows Vistaは米国Microsoft Corporationの米国およ びその他の国における登録商標または商標です。

Java、JRE およびその他の Java を含む商標は、Oracle Corporation およびその子会社、関連会社の米国お よびその他の国における登録商標です。

その他、本マニュアル中の製品名および会社名は、各社の登録商標または商標です。

## 版権について

このマニュアルの内容はすべて著作権に保護されています。 このマニュアルの内容の一部または全部を無断で転載することは禁じられています。

All Rights Reserved, Copyright (C) 2010, 2023 Hitachi, Ltd.

# BladeSymphony Virtage Navigator

本資料は、BladeSymphony Virtage Navigator のインストール方法について説明します。 なお、本資料での「」は参照を表しています。

#### 目次

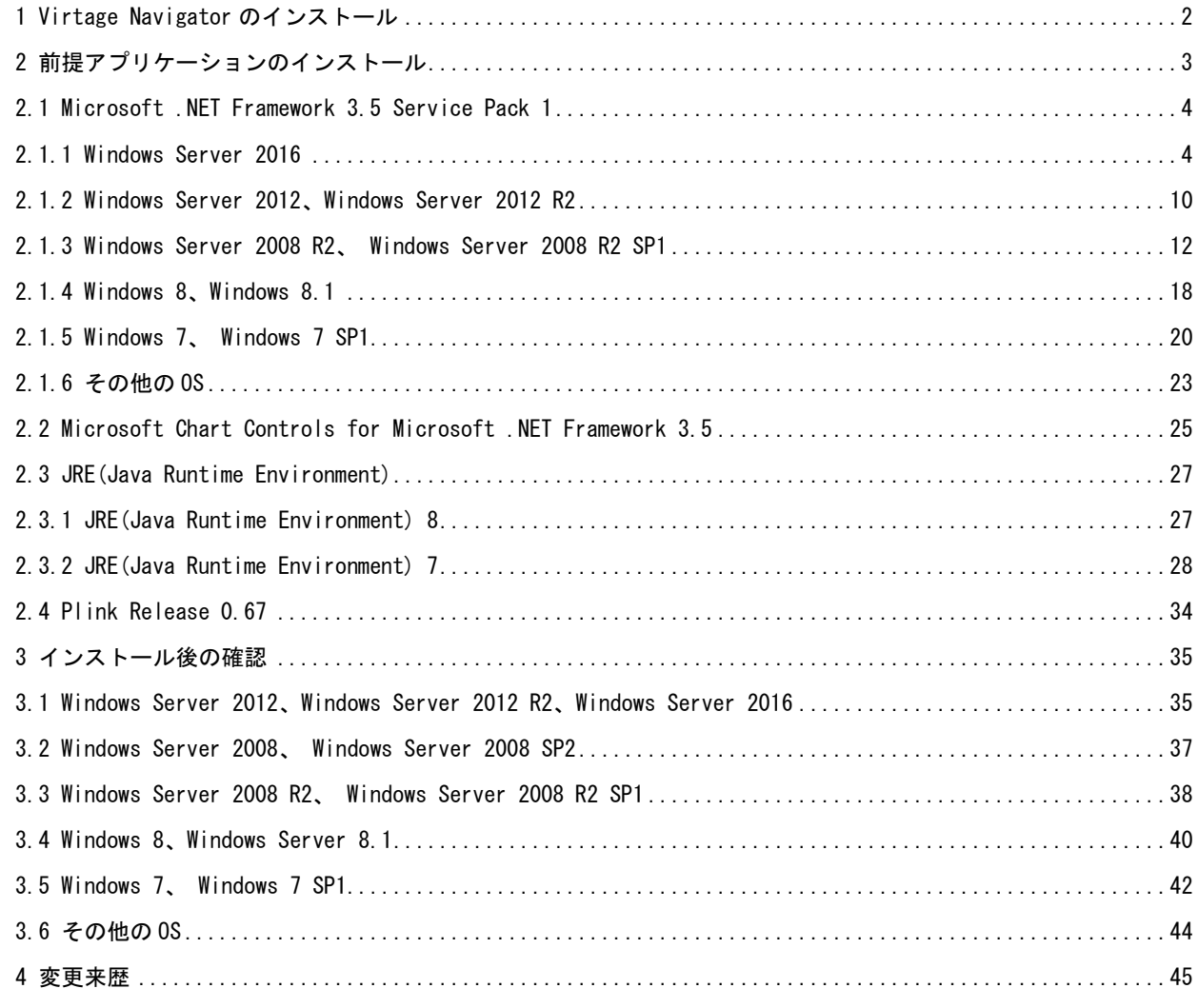

## <span id="page-3-0"></span>1 Virtage Navigator のインストール

PC または管理サーバ上に Virtage Navigator をインストールする手順は、以下のとおりです。

- ・Virtage Navigator 用の zip ファイルを解凍します。
- ・zip ファイル名と同じ名称のフォルダ、もしくは VirNavi フォルダが生成されます。

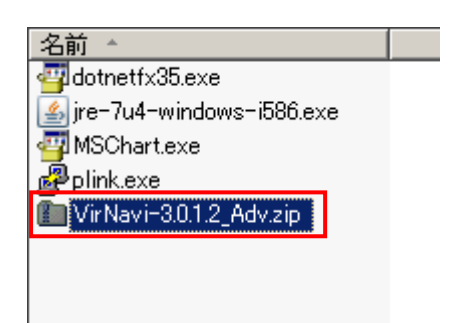

・解凍された VirNavi フォルダを PC または管理サーバ上の任意のフォルダにコピーしてください。 (解凍した際、zip ファイル名と同じ名称のフォルダが生成された場合、その生成したフォルダ内に 含まれる VirNavi フォルダを PC または管理サーバ上の任意のフォルダにコピーしてください。)

なお、VirNavi フォルダのフォルダ構成は、以下のとおりです。

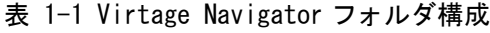

<span id="page-3-1"></span>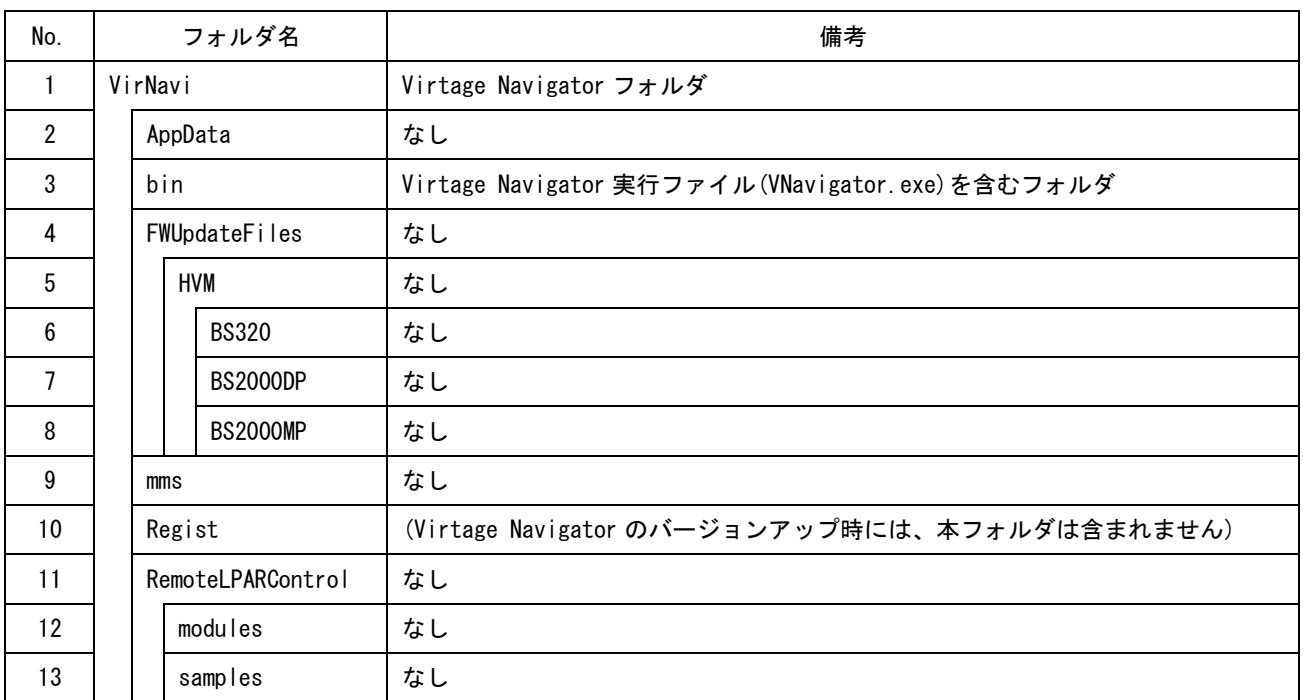

## <span id="page-4-0"></span>2 前提アプリケーションのインストール

Virtage Navigator を使用するためには、以下の前提アプリケーションをインストールする必要があります。 前提アプリケーションの入手方法は、「Virtage Navigator ユーザーズガイド 導入編」をご覧ください。

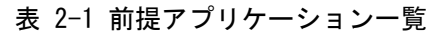

<span id="page-4-1"></span>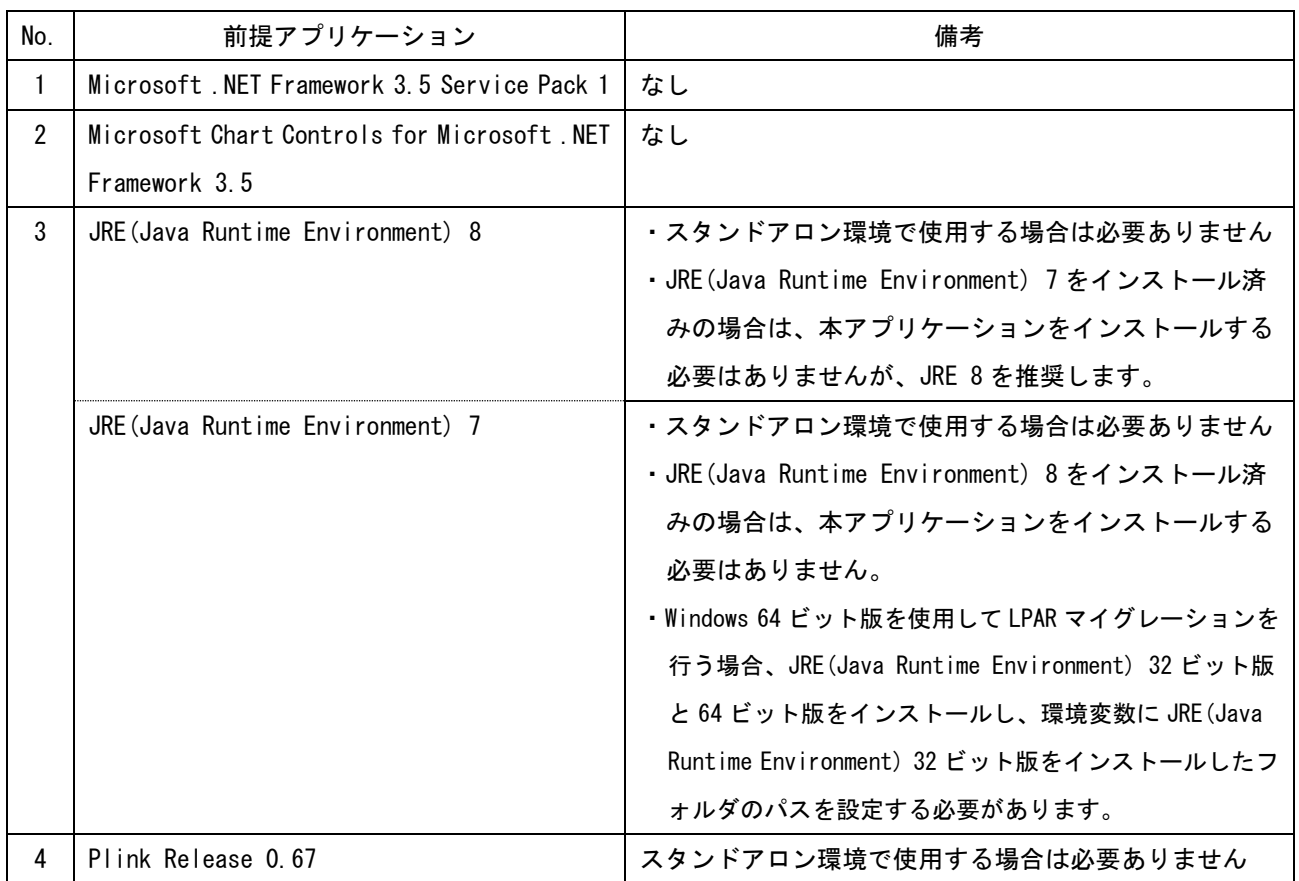

## <span id="page-5-0"></span>2.1 Microsoft .NET Framework 3.5 Service Pack 1

#### <span id="page-5-1"></span>2.1.1 Windows Server 2016

・スタートメニュー → サーバーマネージャーをクリックします。

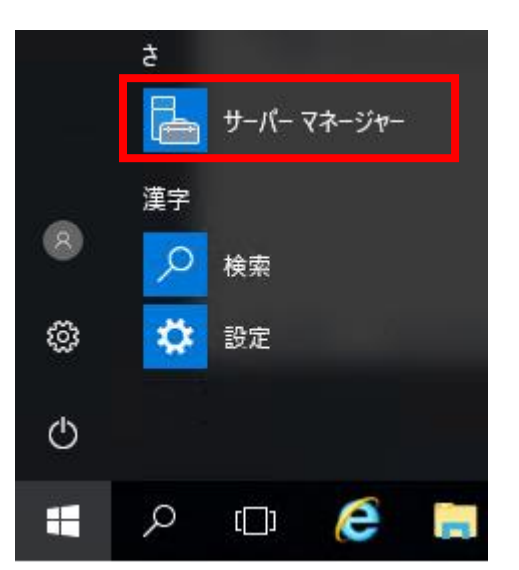

・サーバーマネージャーで、[管理]をクリックし、[役割と機能の追加]を選択して、役割と機能の追加ウィザードを開始 します。

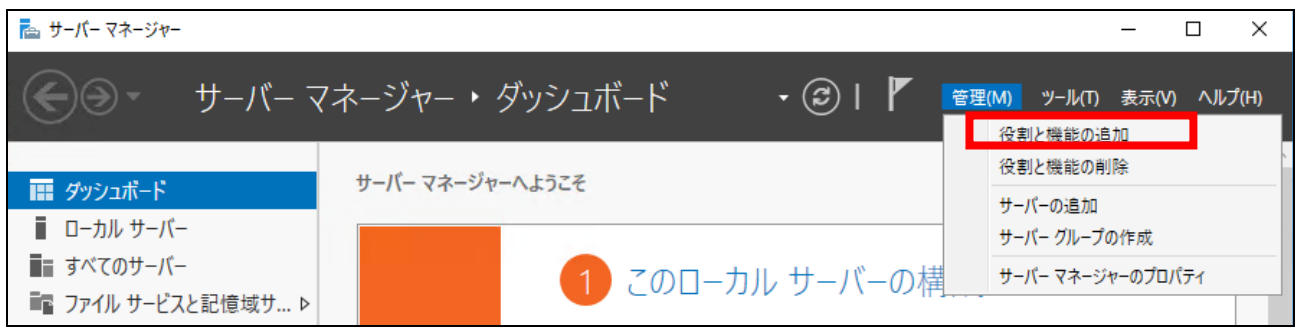

・役割と機能の追加ウィザード「開始する前に」画面で 次へ(N) をクリックします。

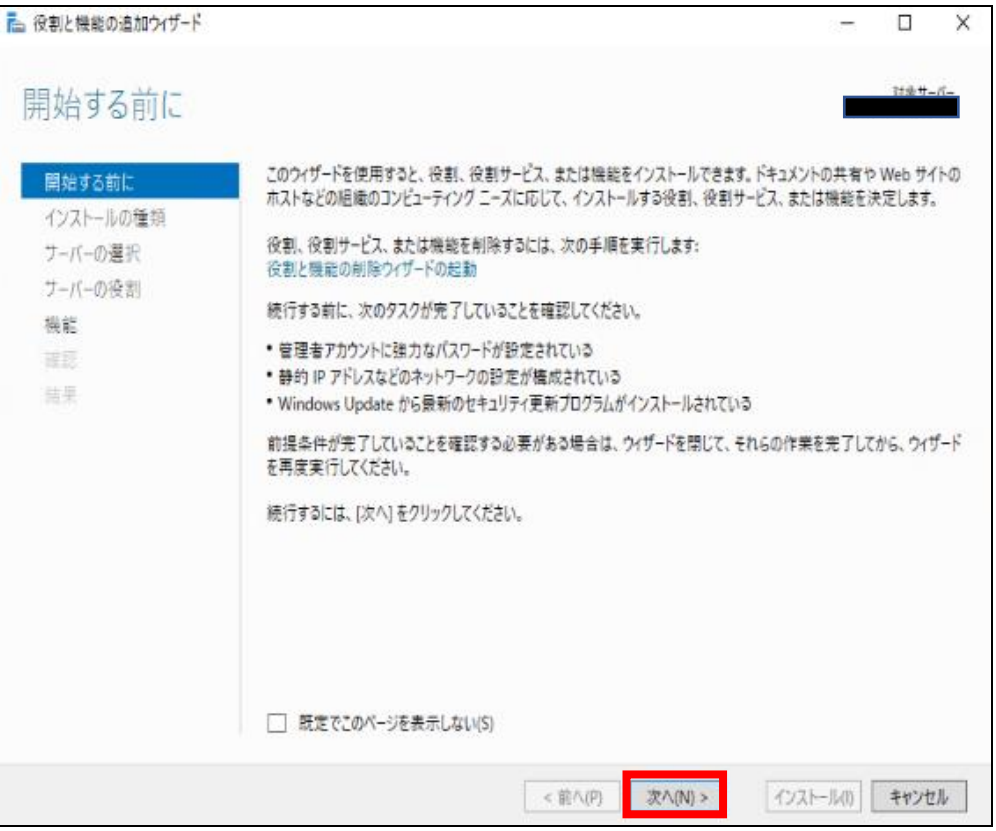

・役割と機能の追加ウィザード「インストールの種類の選択」画面で「役割ベースまたは機能ベースのインストール」を選択した後 次へ(N) をクリックします。

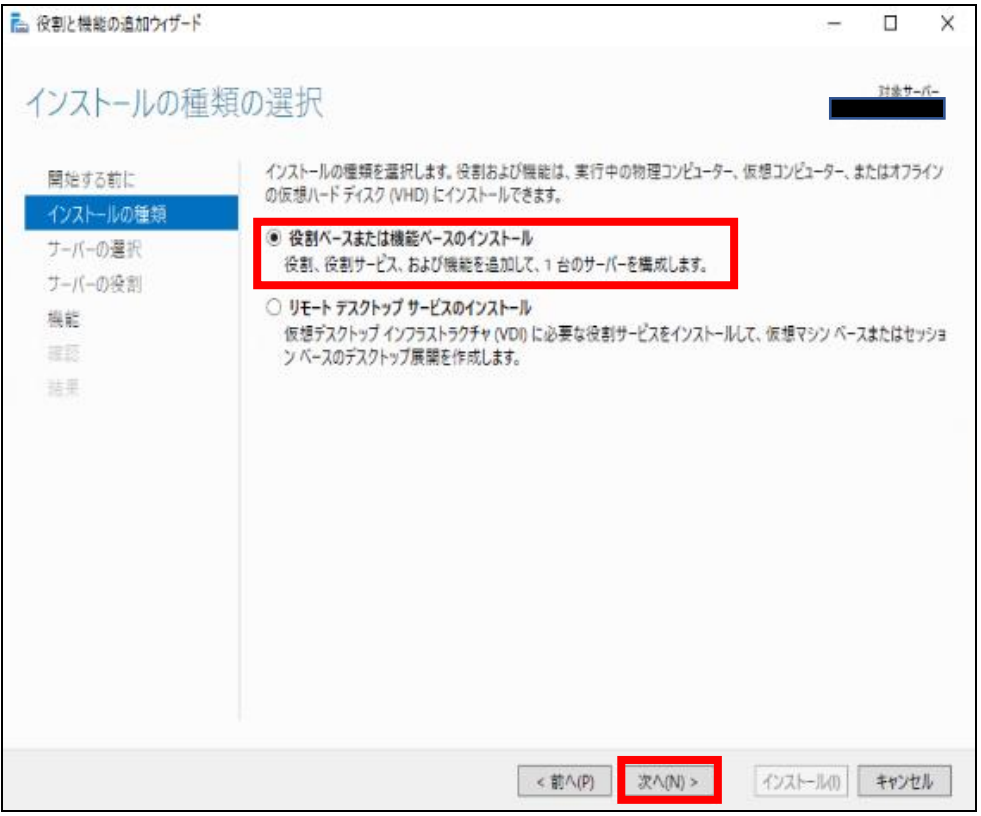

BladeSymphony Virtage Navigator インストール手順書 P.5

・役割と機能の追加ウィザード「対象サーバーの選択」画面でインストール対象サーバーを選択した後 次へ(N) をク リックします。

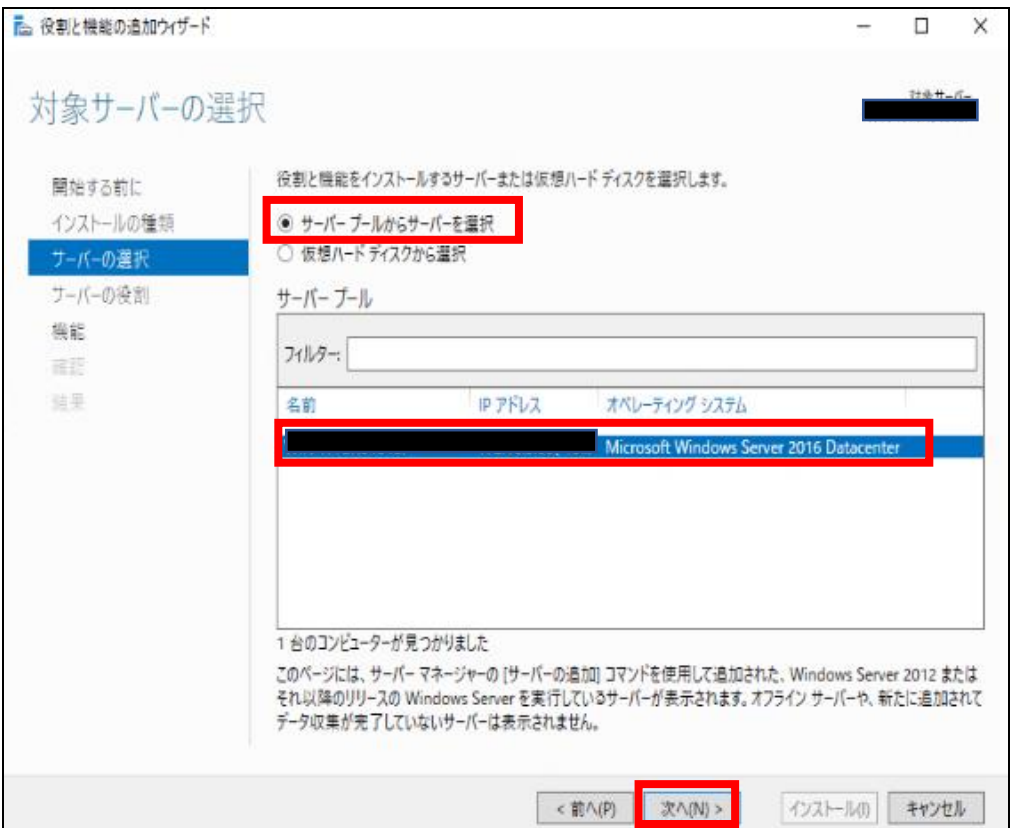

・役割と機能の追加ウィザード「サーバーの役割の選択」画面で何も選ばずに 次へ(N) をクリックします。

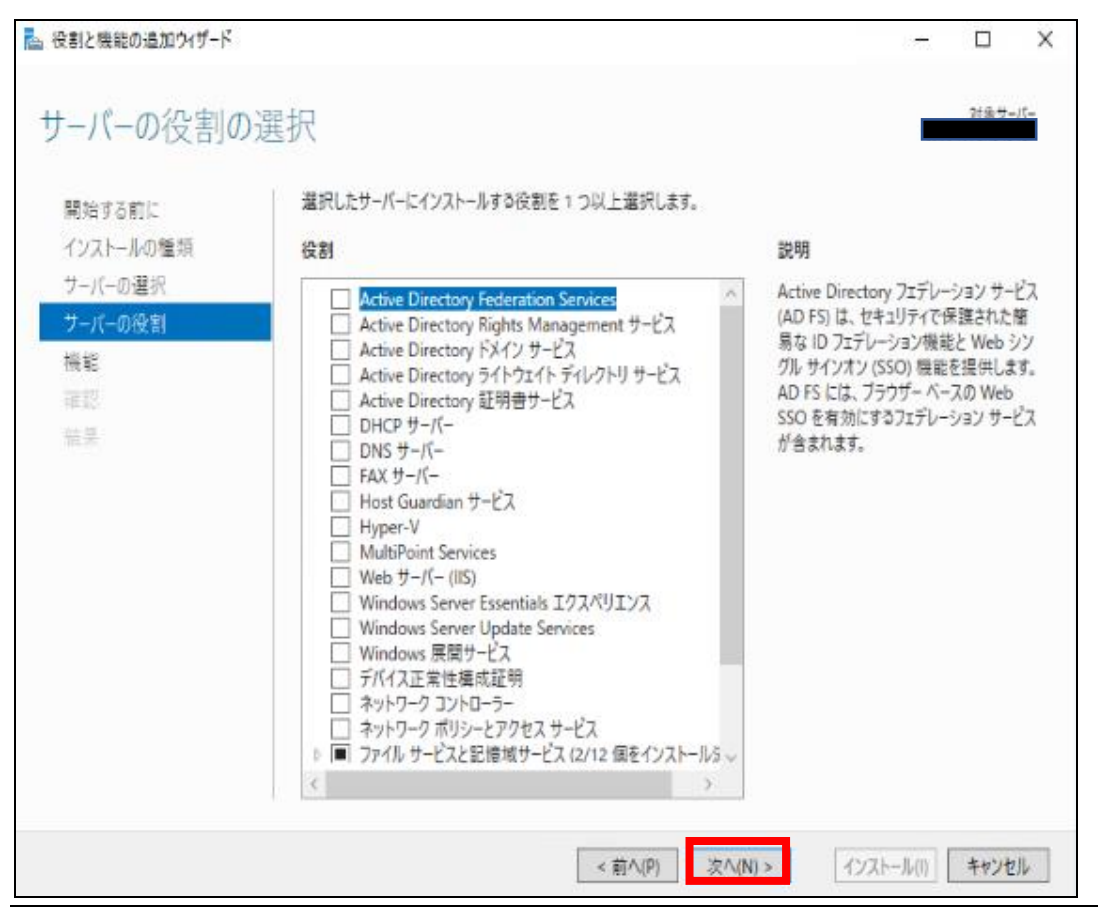

BladeSymphony Virtage Navigator インストール手順書 P.6

・役割と機能の追加ウィザード「機能の選択」画面で「.NET Framework 3.5 Features」のチェックボックスにチェックをつけて、 次へ

```
(N) をクリックします。
```
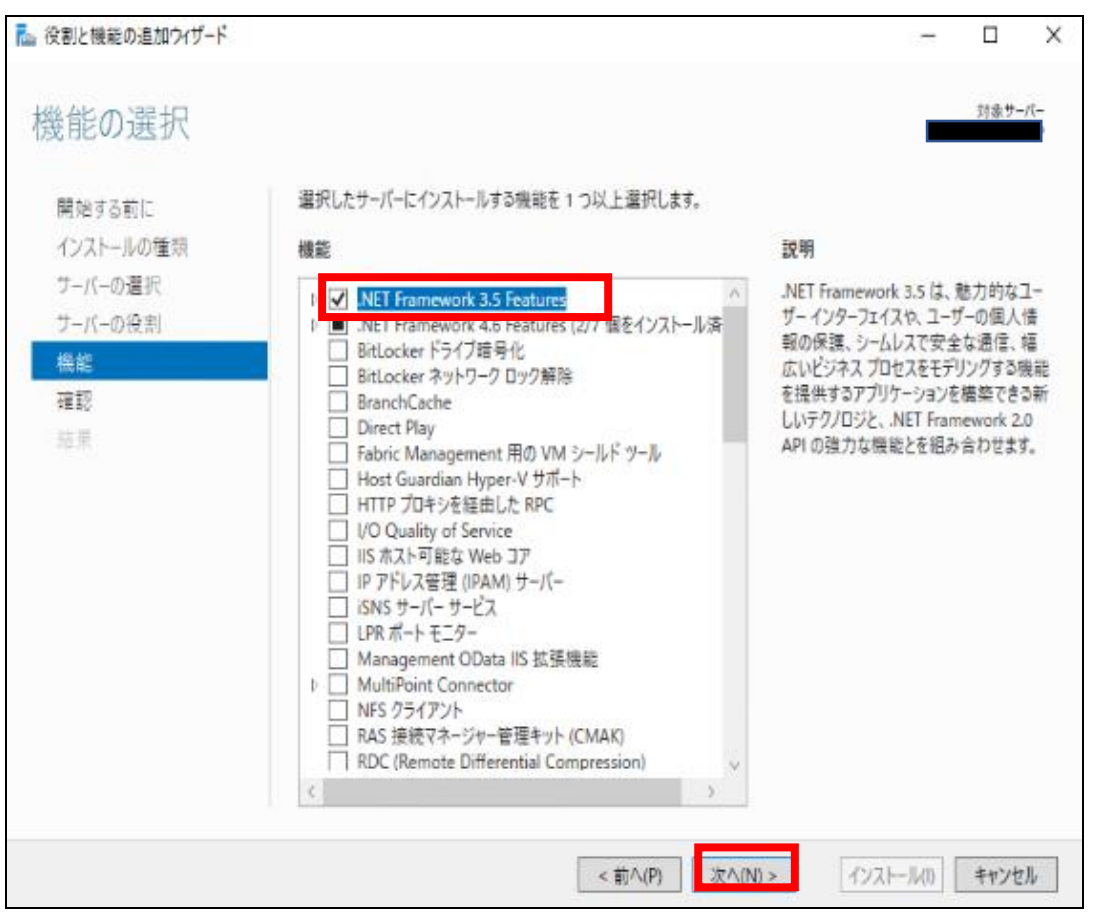

- ・役割と機能の追加ウィザード「インストールオプションの確認」画面で インストール(I) をクリックします。
	- ※Windows Update にアクセスできない場合は、 「代替ソース パスの指定 」をクリックして、インストールメディアの ¥sources¥sxs フォルダーへのパスを指定してください。

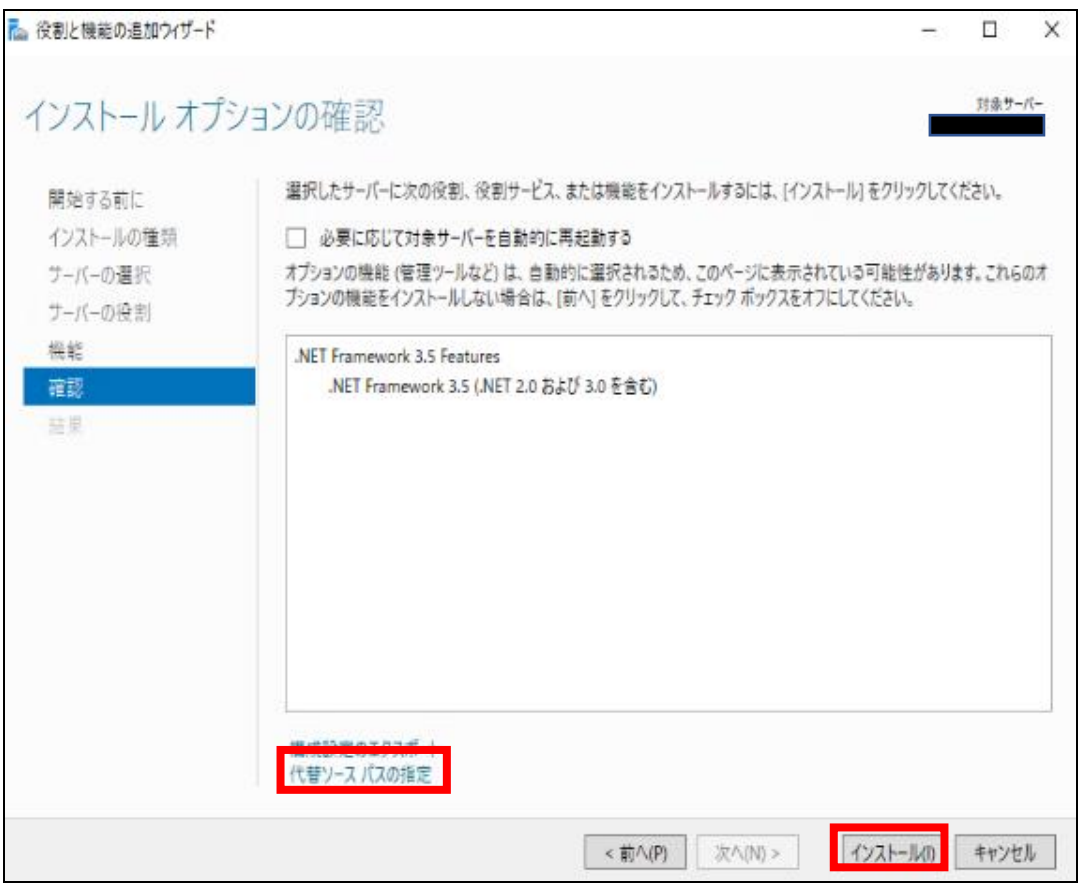

参考)インストールメディアを挿入した CD/DVD ドライブが J ドライブの場合を例としたパスの指定を記載します。

パス: J:\sources\sxs

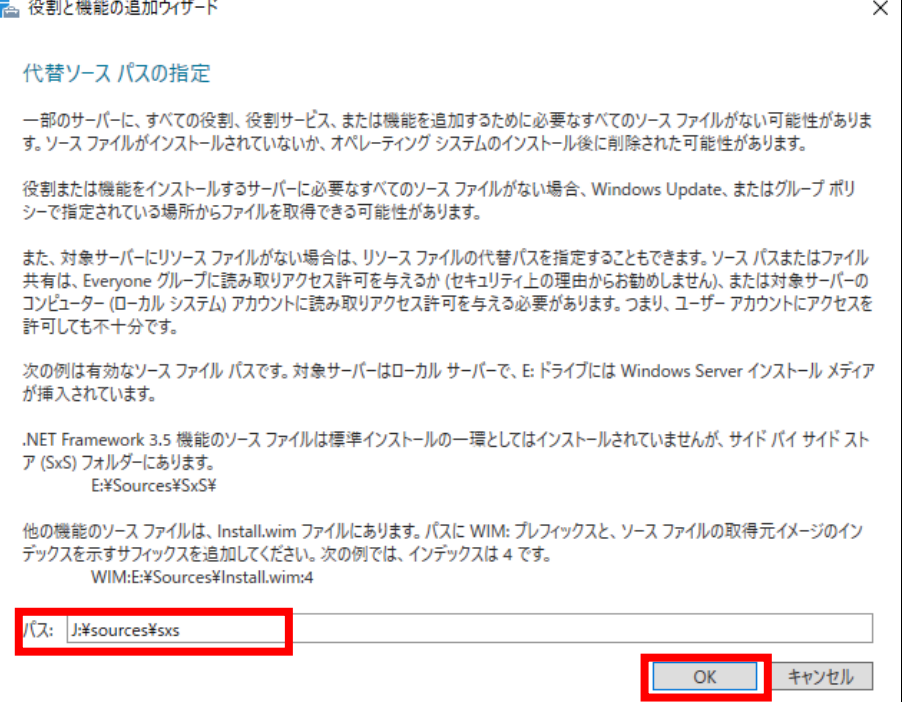

・役割と機能の追加ウィザード「インストールの進行状況」画面で正常に完了したことを確認し、 閉じる をクリックします。

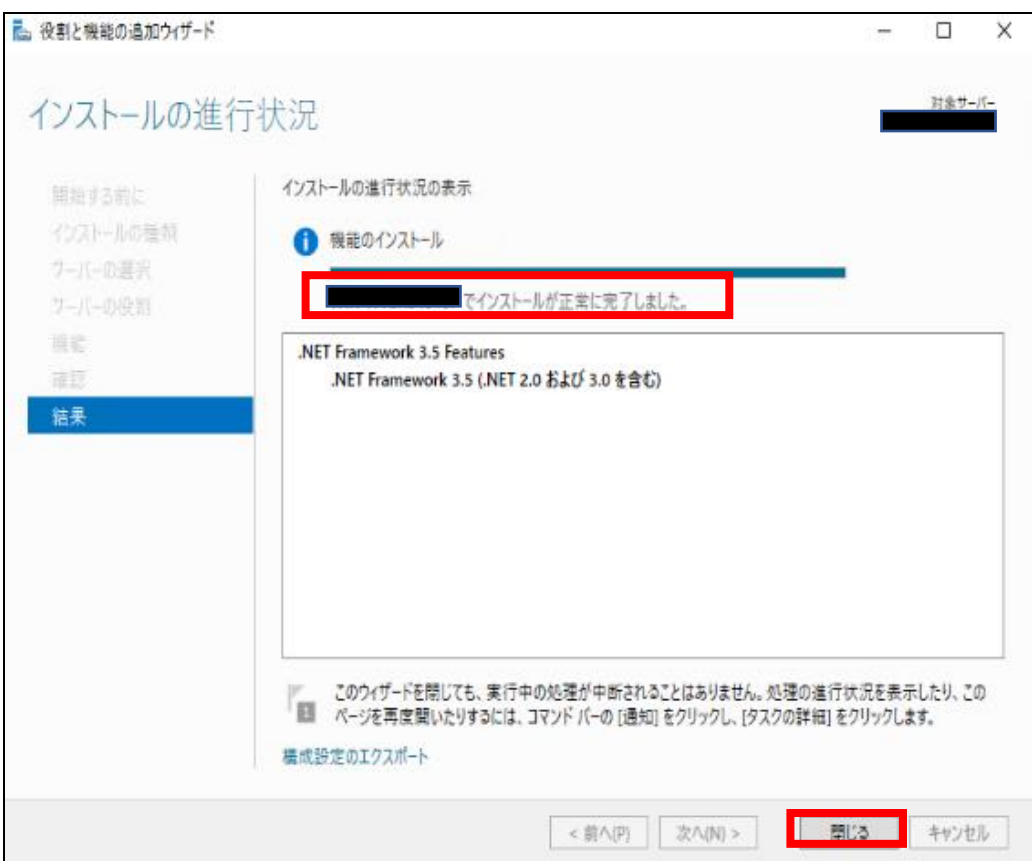

#### <span id="page-11-0"></span>2.1.2 Windows Server 2012、Windows Server 2012 R2

2013年12月現在、コントロールパネルのWindowsの機能ウインドウでMicrosoft .NET Framework 3.5.1 にチェックをつけても、Microsoft .NET Framework 3.5 Service Pack 1 はインストール できません。 注意

Windows Server 2012 をご使用の場合は、Microsoft .NET Framework 3.5 Service Pack 1 を以下のとおりイ ンストールメディアを使用し実施します。

・管理者権限のユーザでコマンドプロンプトを起動します。

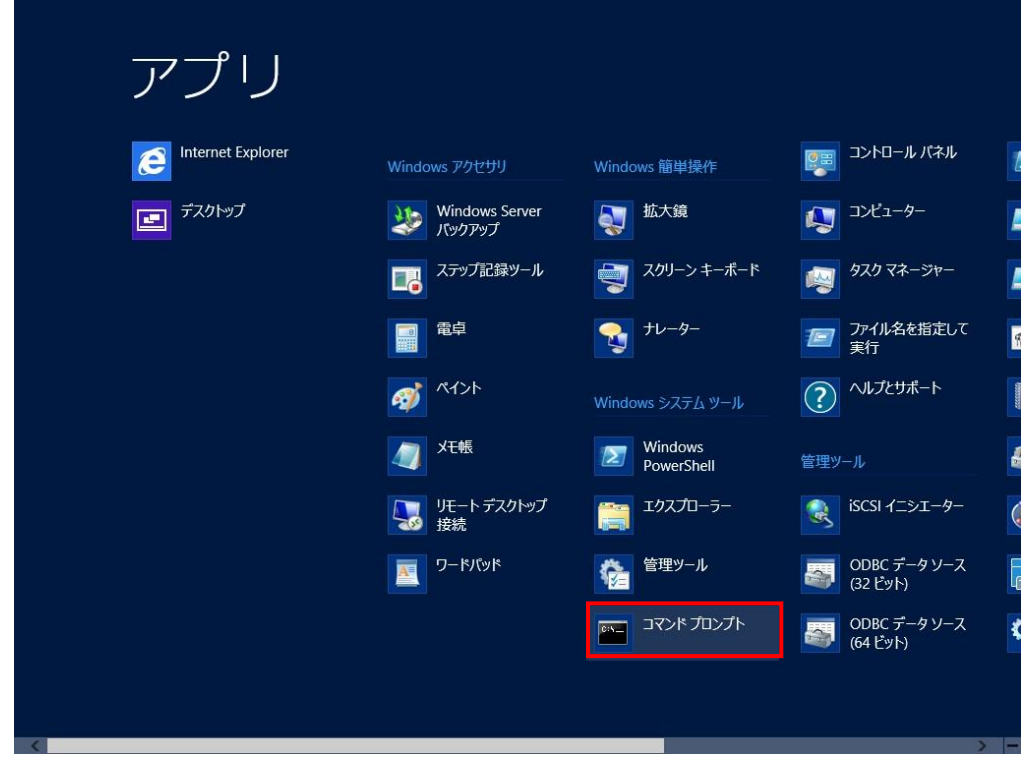

・以下のコマンドを実行します。

Dism /online /enable-feature /featurename:NetFx3 /All /Source: x \\sources\texs /LimitAccess (赤枠内の x:CD/DVD ドライブの文字を入力します。)

ここでは、CD/DVD ドライブが J ドライブの場合を例としたコマンドを記載します。

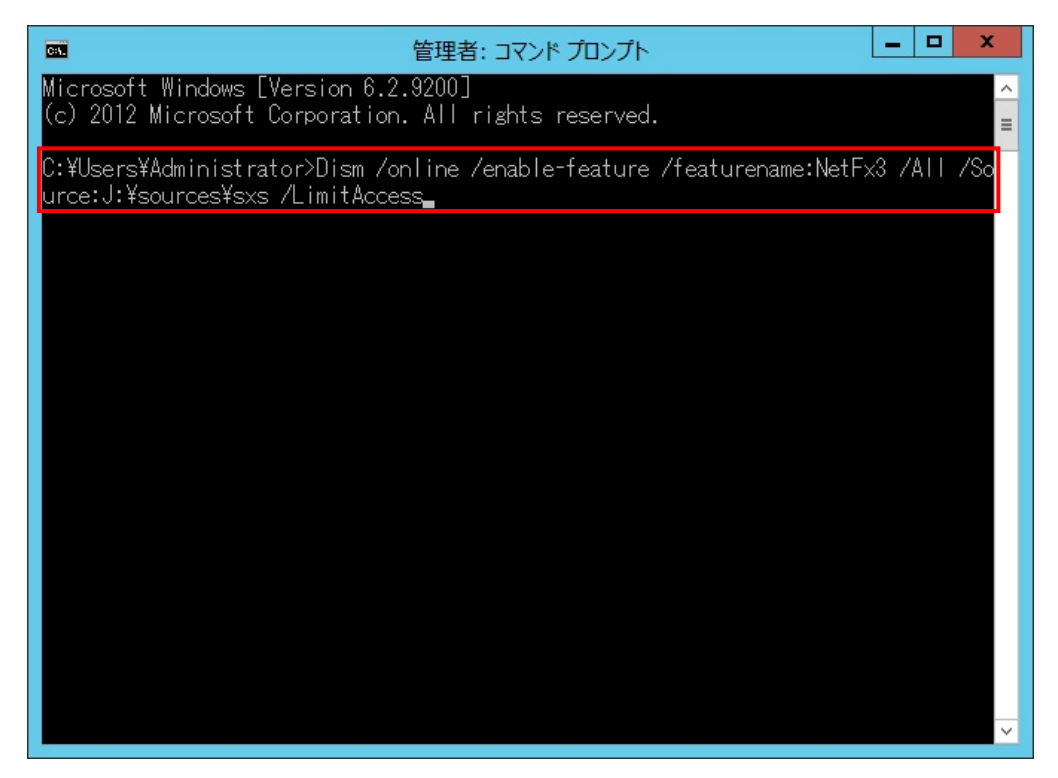

Microsoft .NET Framework 3.5 のインストールが完了すると、以下のとおり表示されます。

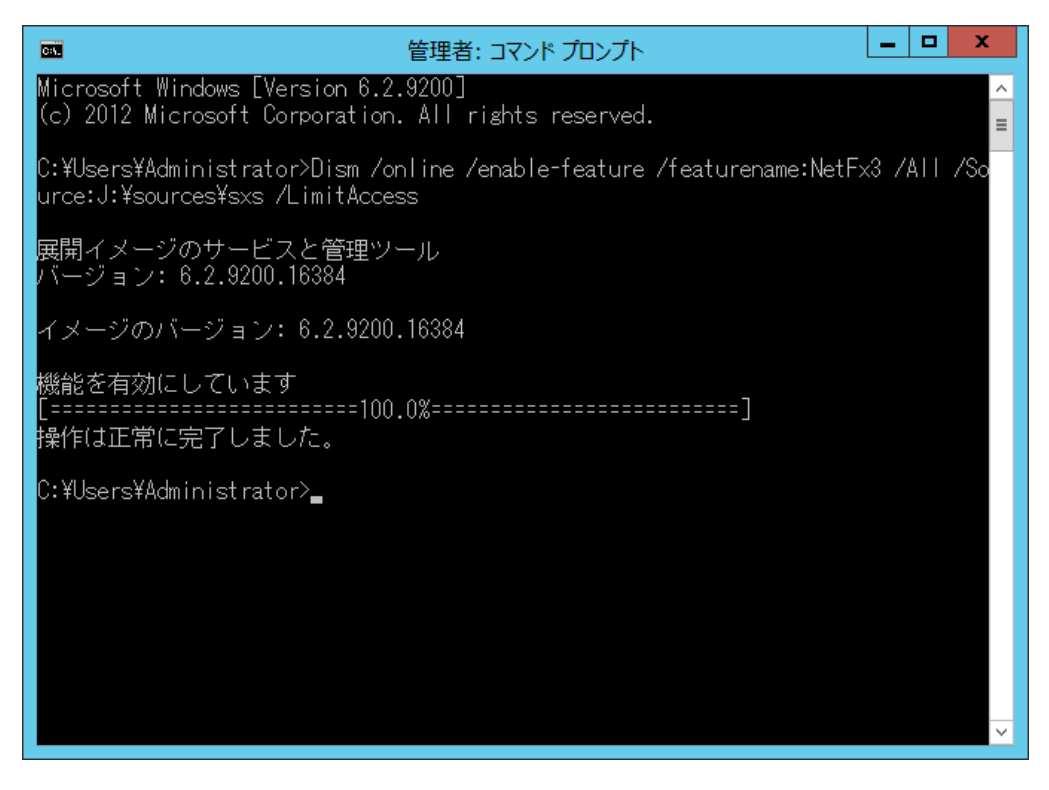

#### <span id="page-13-0"></span>2.1.3 Windows Server 2008 R2、 Windows Server 2008 R2 SP1

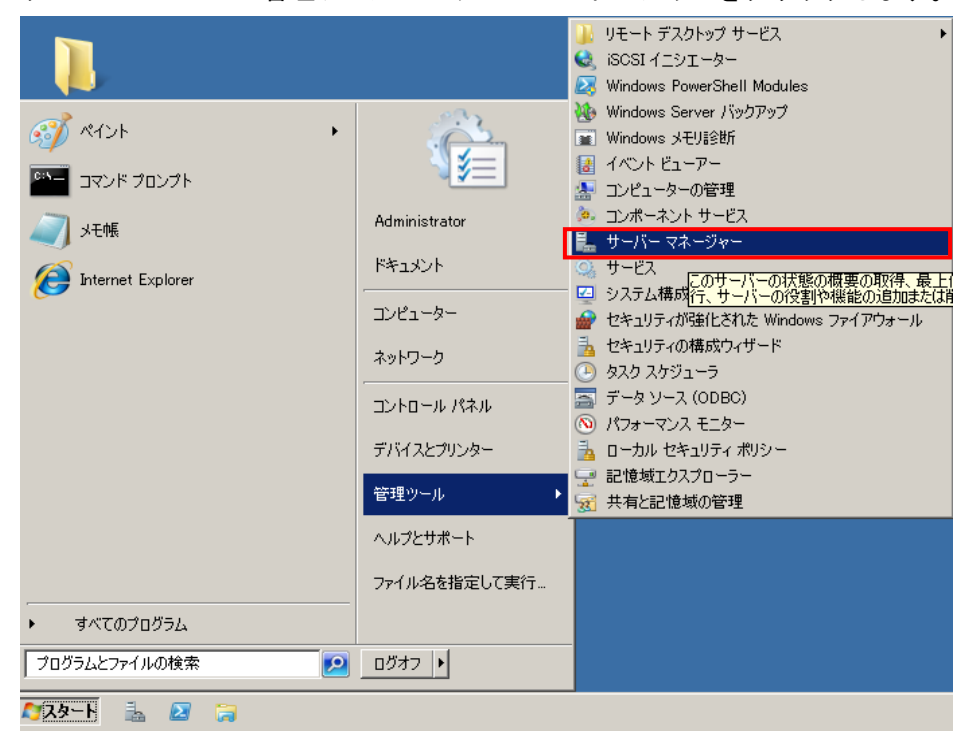

・スタートメニュー → 管理ツール → サーバーマネージャーをクリックします。

・サーバーマネージャーの左側で機能をクリックします。

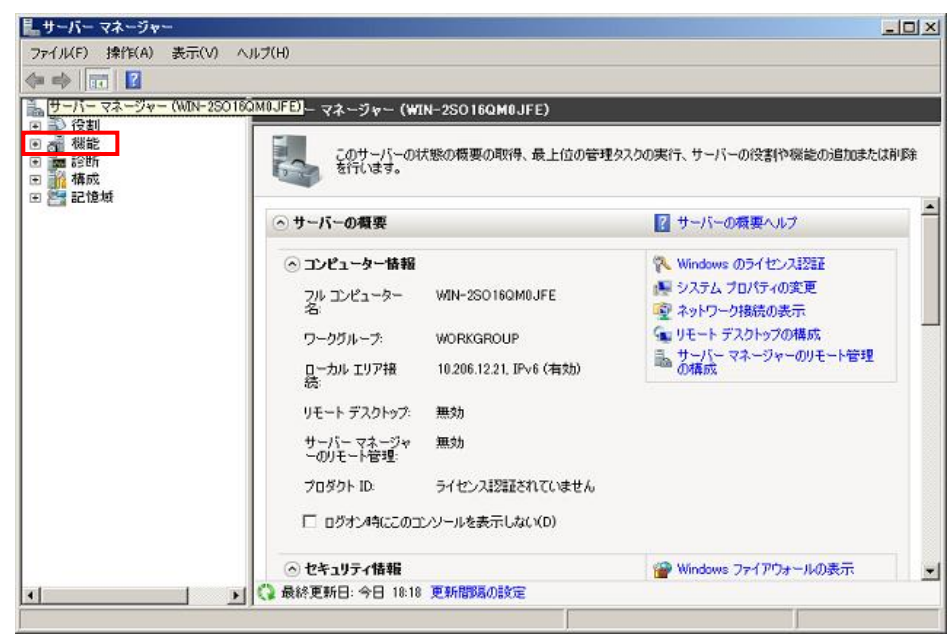

・機能の追加をクリックします。

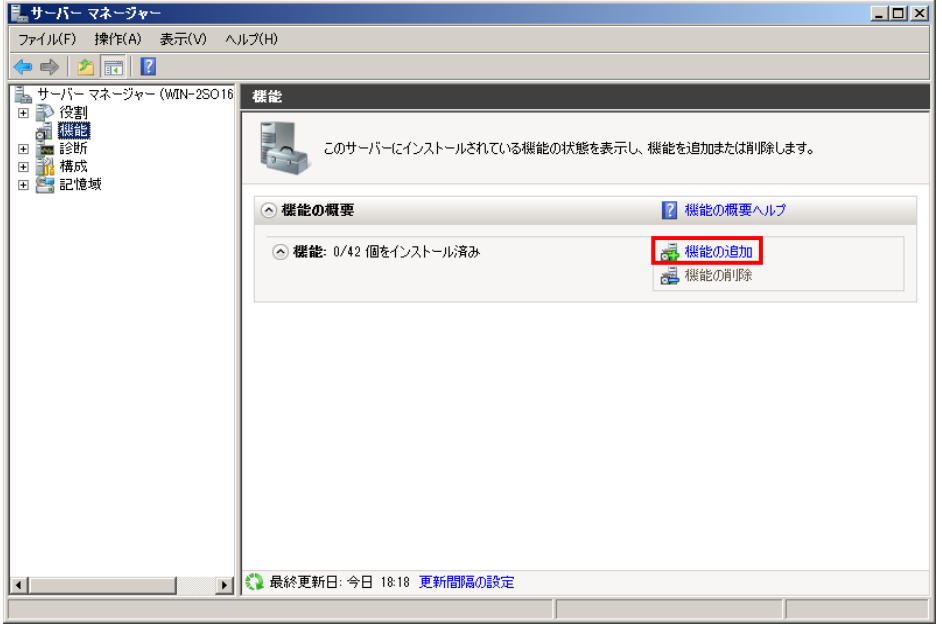

・.NET Framework 3.5.1 の機能にチェックをつけます。

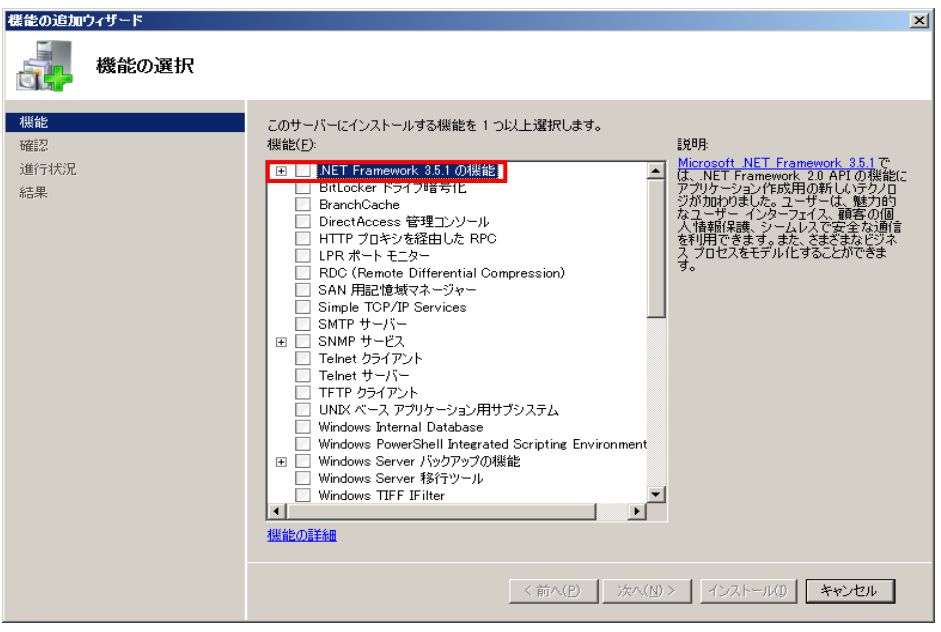

・必要な役割サービスを追加(A)をクリックします。

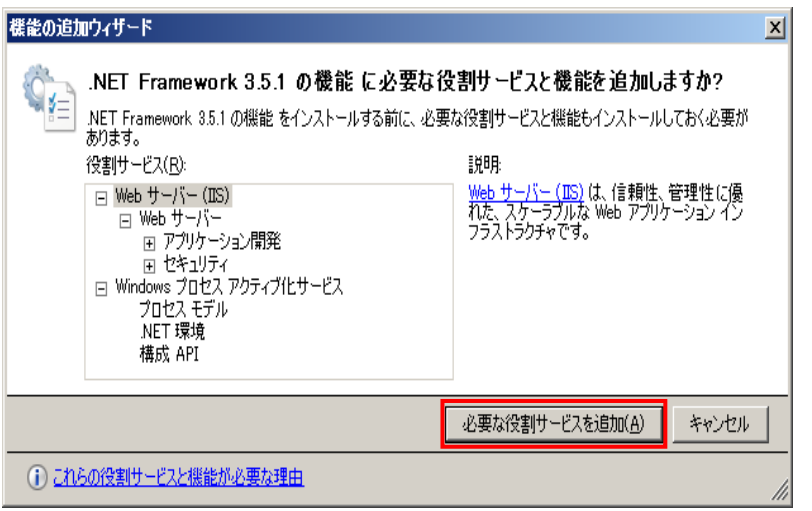

・.NET Framework 3.5.1 の機能にチェックが入ったことを確認し、次へ(N)をクリックします。

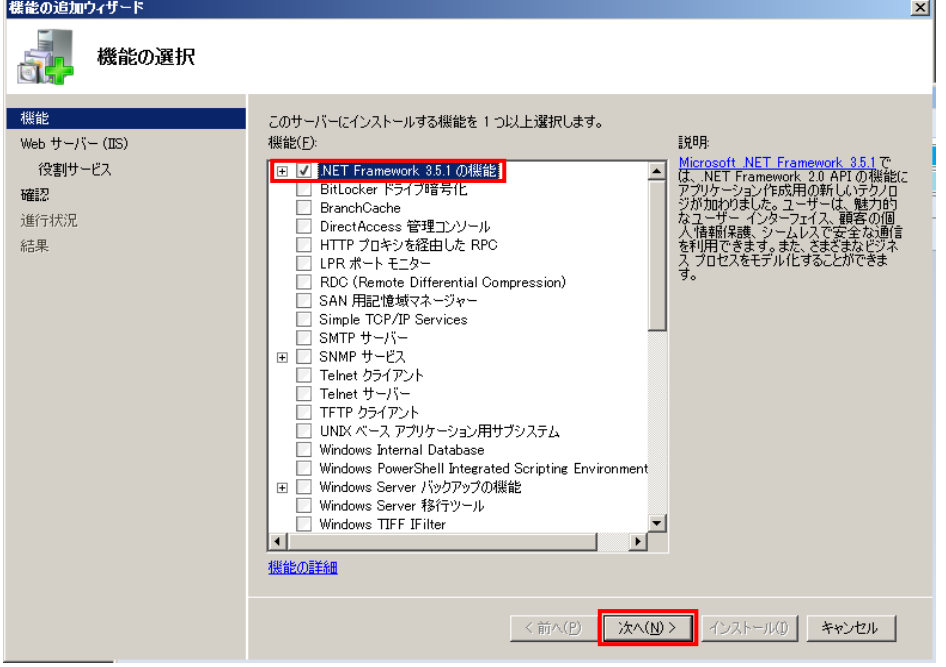

・次へ(N)をクリックします。

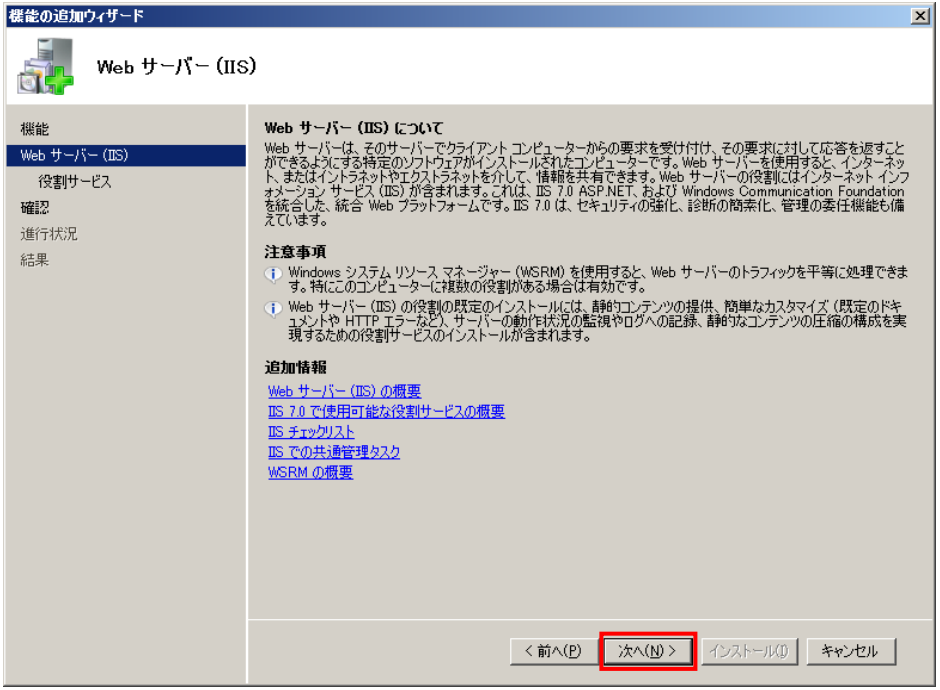

・次へ(N)をクリックします。

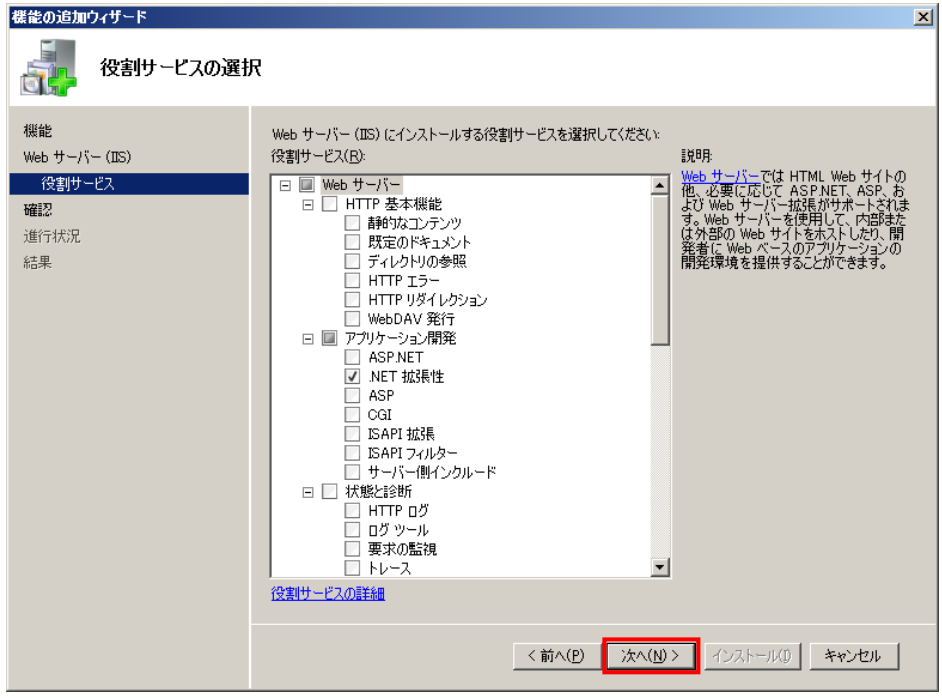

・インストール(I)をクリックします。

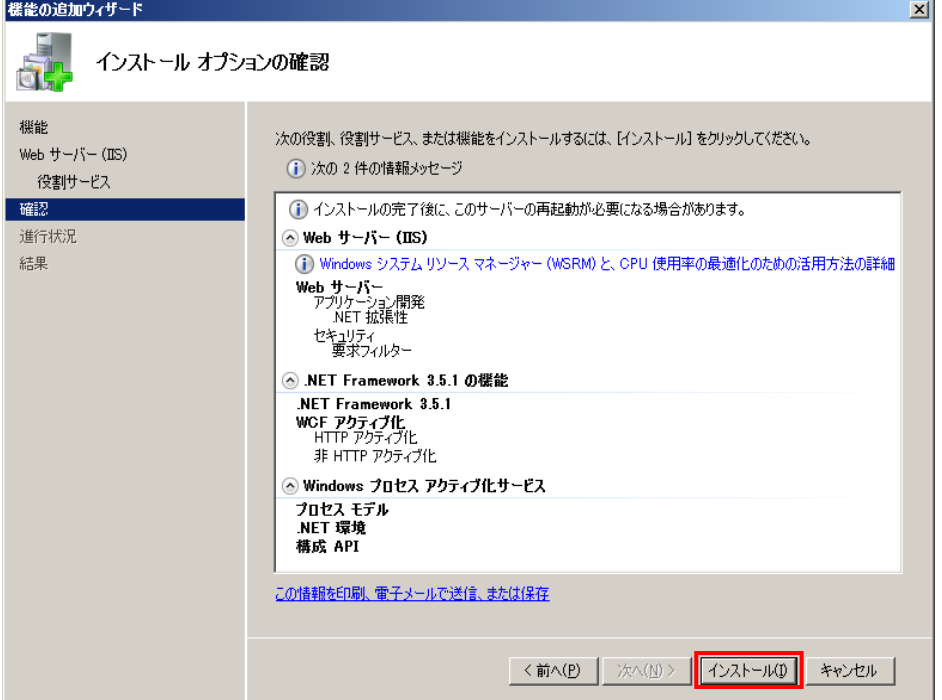

・閉じる(0)をクリックします。

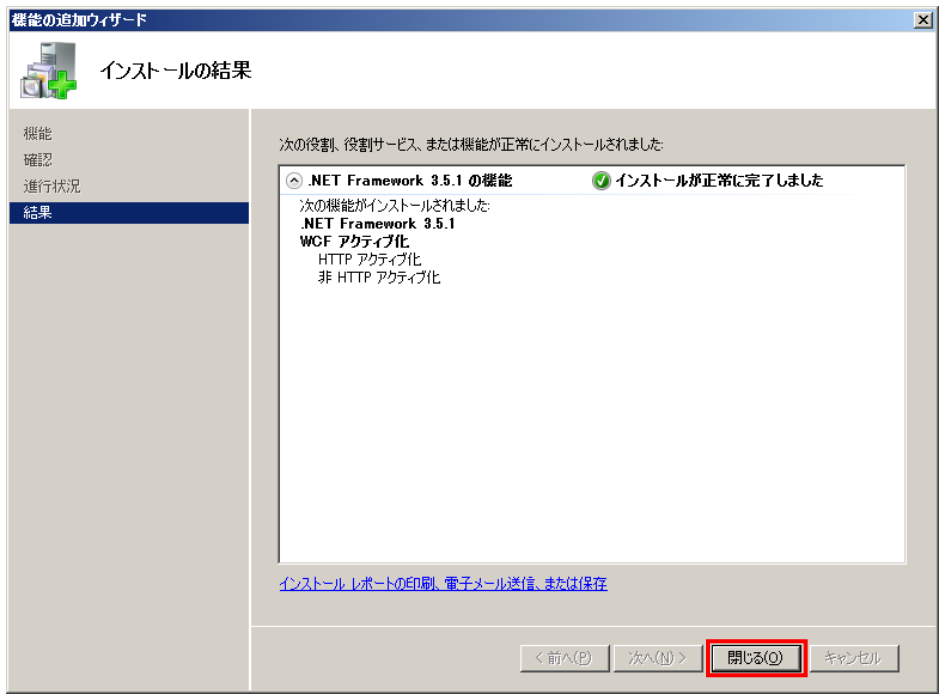

・.NET Framework 3.5.1 がインストールされていることを確認し、閉じるアイコンをクリックします。

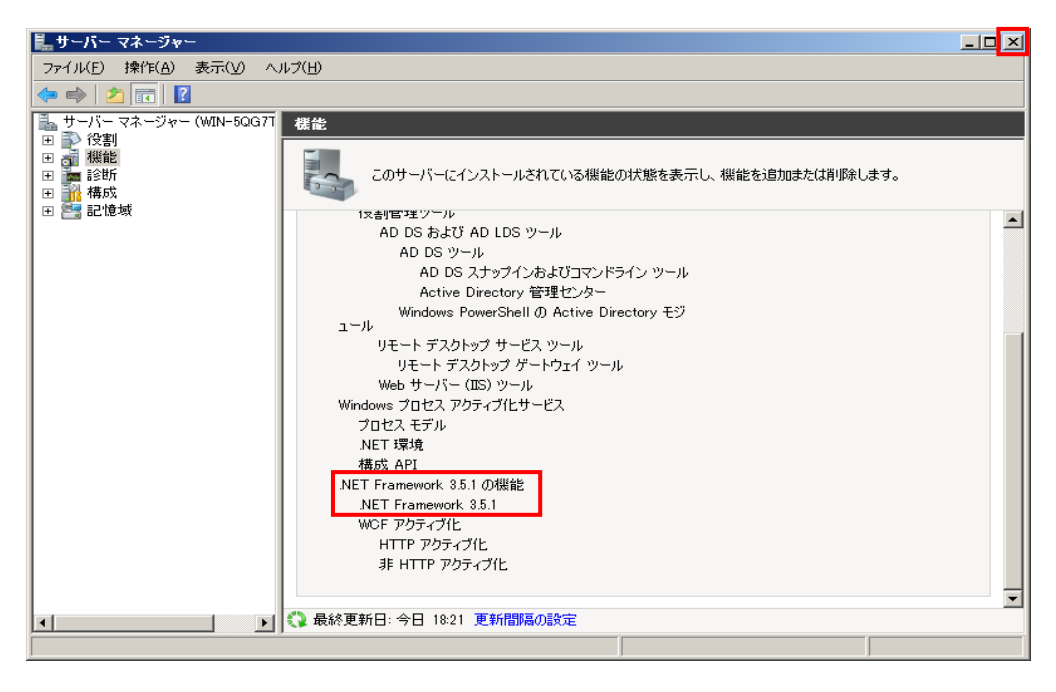

<span id="page-19-0"></span>2013年12月現在、コントロールパネルのWindowsの機能ウインドウでMicrosoft .NET Framework 3.5.1 にチェックをつけても、Microsoft .NET Framework 3.5 Service Pack 1 はインストール できません。 注意

Windows 8 をご使用の場合は、Microsoft .NET Framework 3.5 Service Pack 1 を以下のとおりインストール メディアを使用し実施します。

・Windows 8 のインストールメディアを管理サーバまたはクライアント PC の CD/DVD ドライブに挿入します。

・管理者権限のユーザでコマンドプロンプトを起動します。

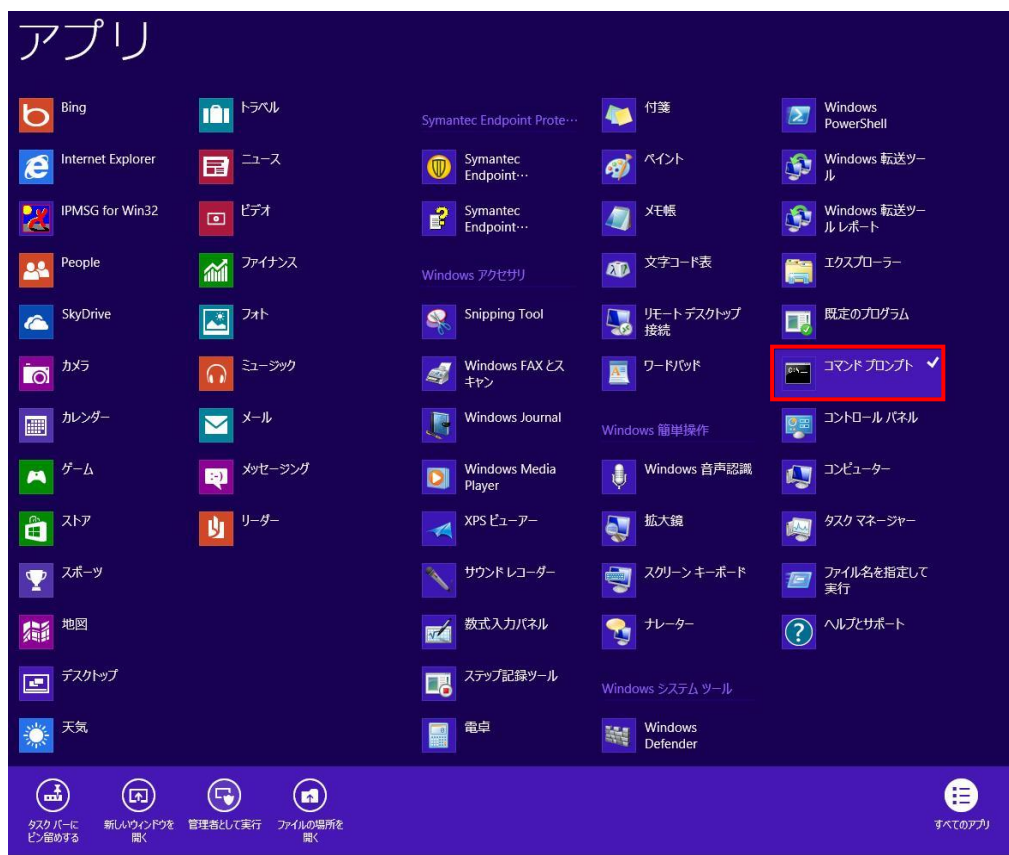

L

・以下のコマンドを実行します。

Dism /online /enable-feature /featurename:NetFx3 /All /Source: x \\sources\texs /LimitAccess (赤枠内の x:CD/DVD ドライブの文字を入力します。)

ここでは、CD/DVD ドライブが E ドライブの場合を例としたコマンドを記載します。

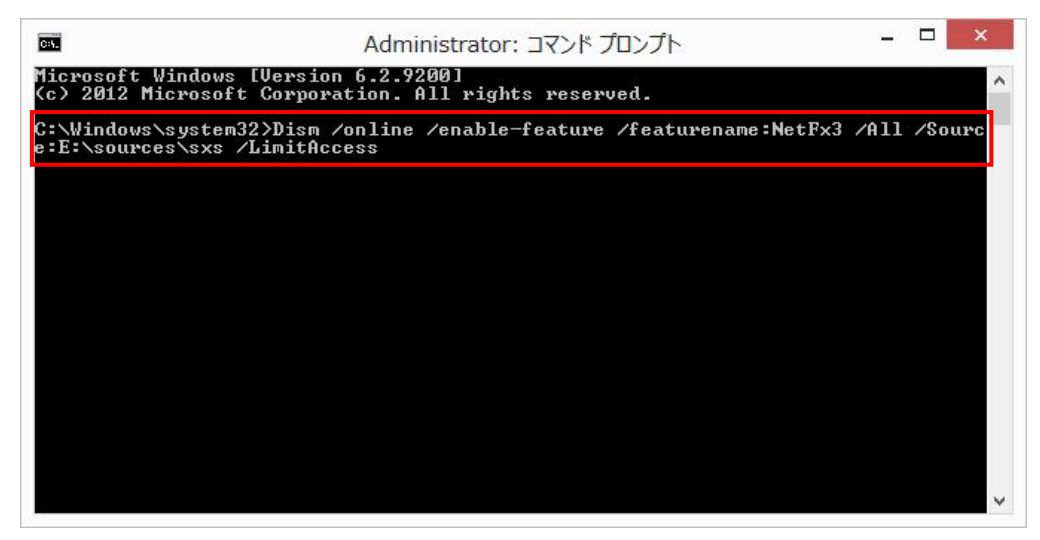

Microsoft .NET Framework 3.5 のインストールが完了すると、以下のとおり表示されます。

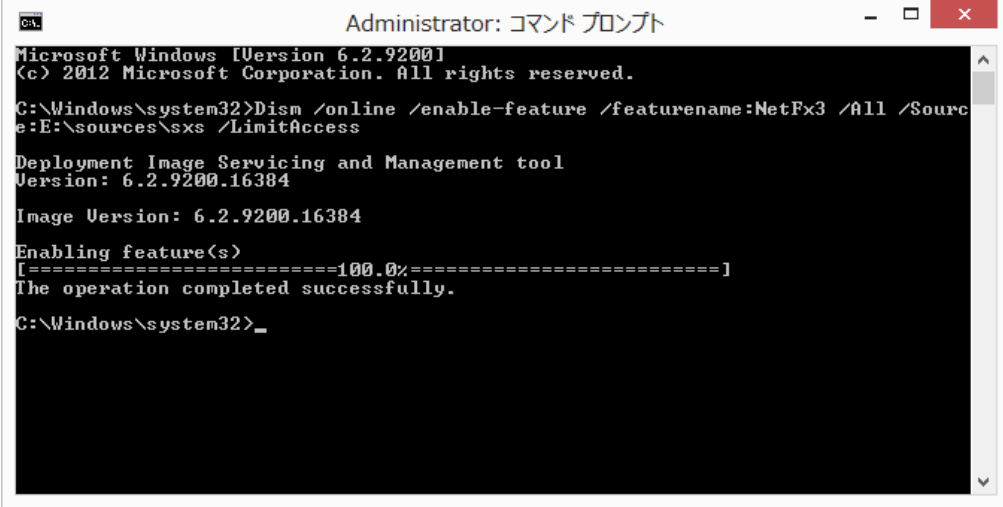

#### <span id="page-21-0"></span>2.1.5 Windows 7、 Windows 7 SP1

・スタートメニュー → コントロールパネルをクリックします。

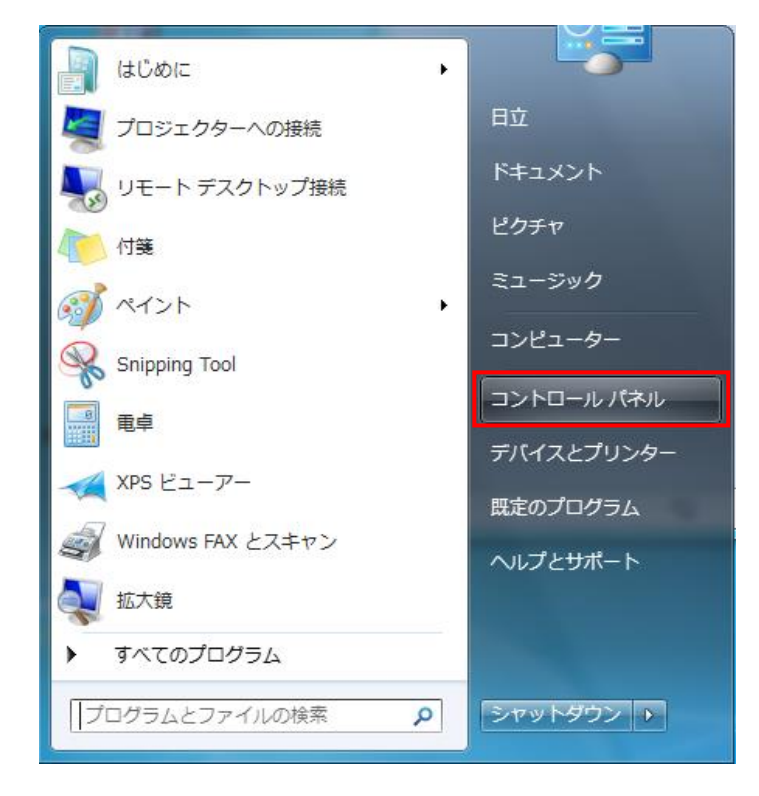

・プログラムと機能をクリックします。

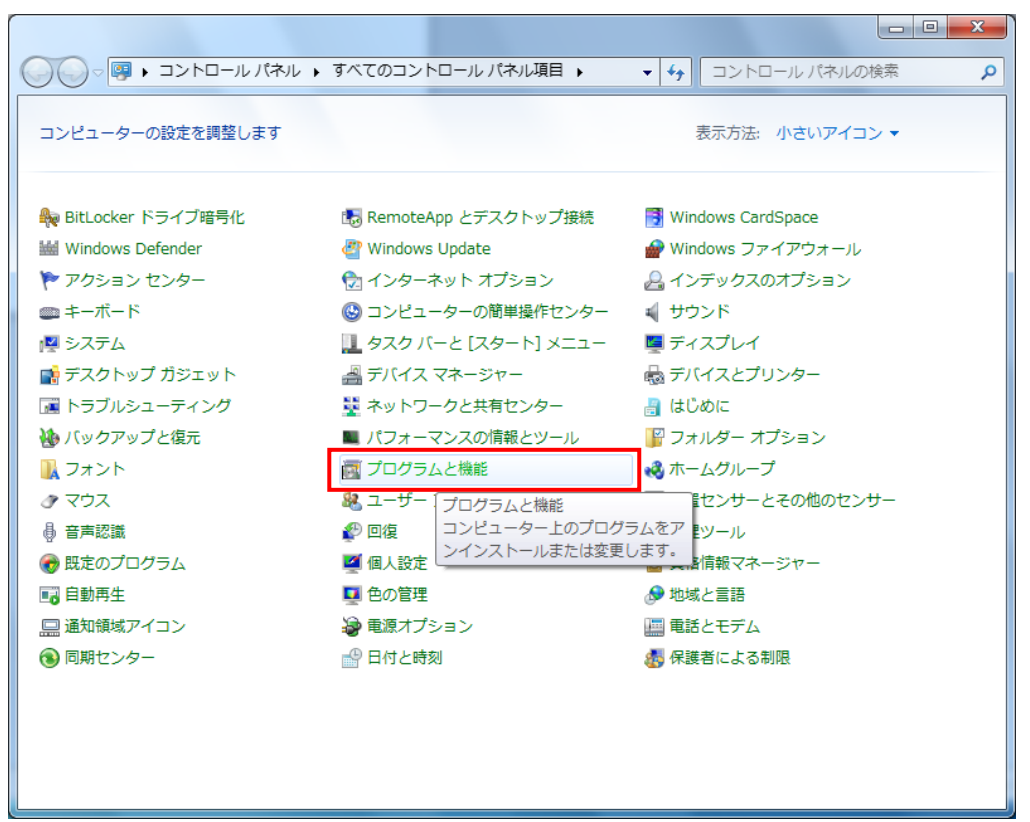

・Windows の機能の有効化または無効化をクリックします。

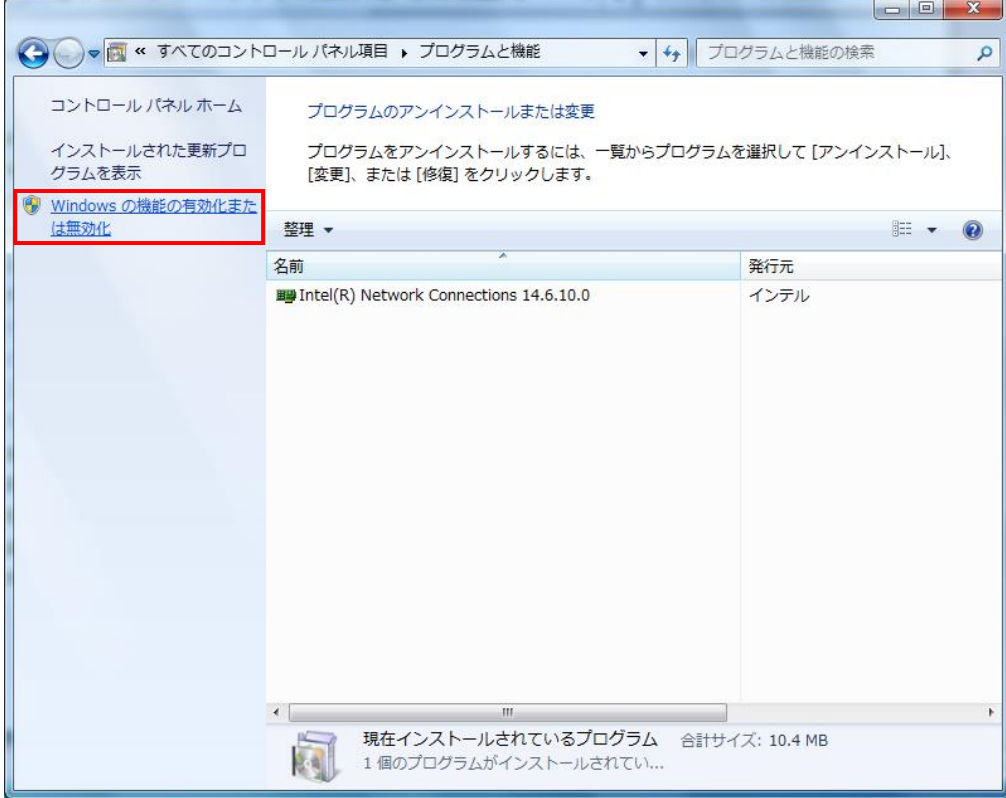

・Microsoft .NET Framework 3.5.1 のチェックボックスにチェックをつけます。

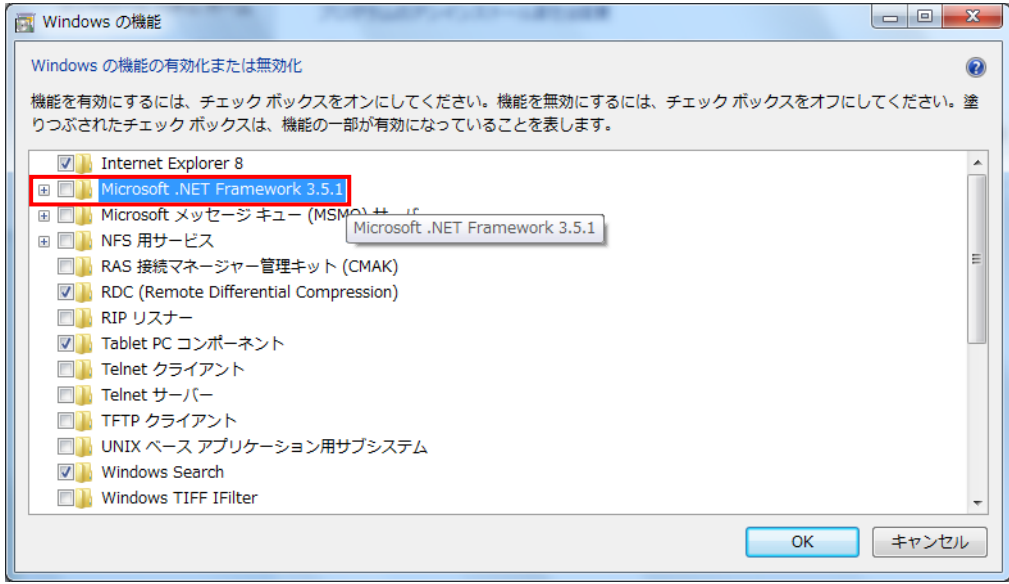

・OK ボタンをクリックします。

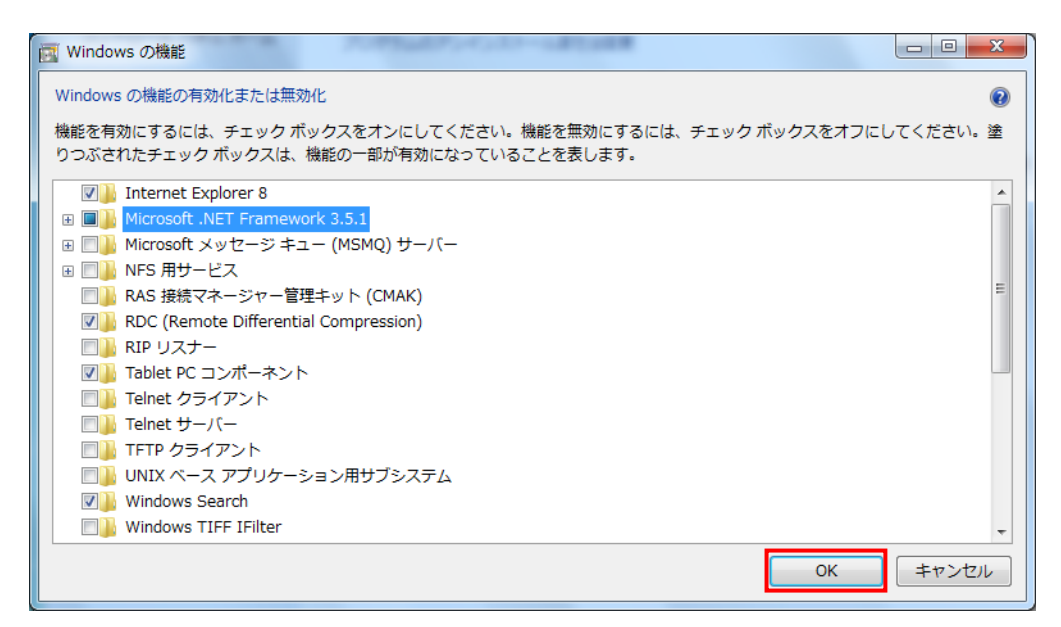

#### Microsoft .NET Framework 3.5.1 機能の追加中です。

#### 本ウインドウが閉じると、インストールの完了です。

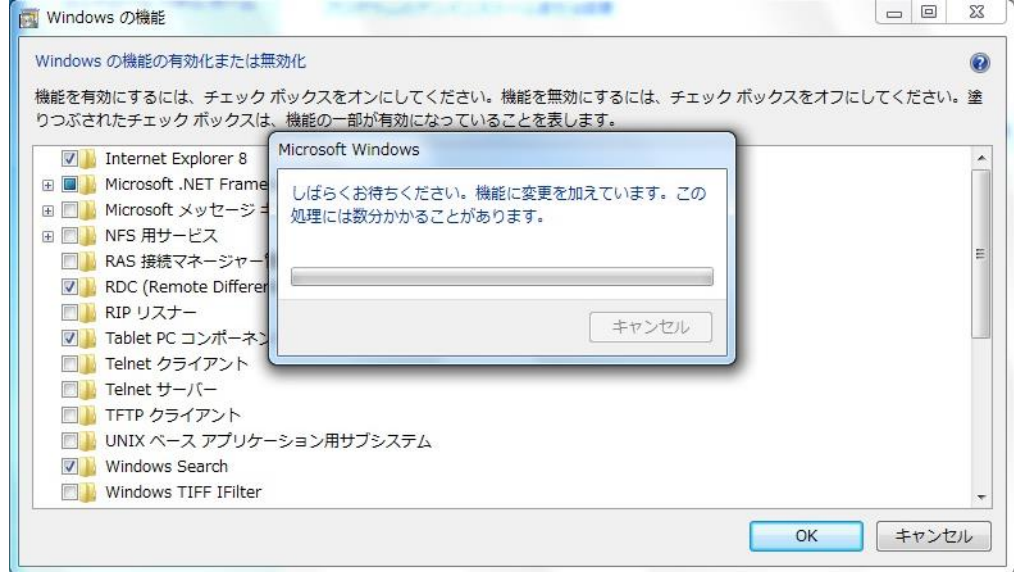

#### <span id="page-24-0"></span>2.1.6 その他の OS

・ダウンロードした dotnetfx35.exe(フルパッケージ)を起動してセットアップを開始します。

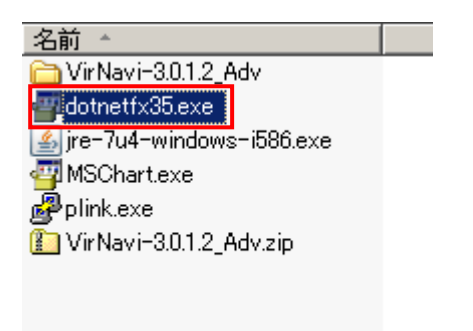

・実行(R)ボタンをクリックします。

(ファイルの解凍が始まります。ファイルが解凍されるまで 1~2 分かかる可能性があります。)

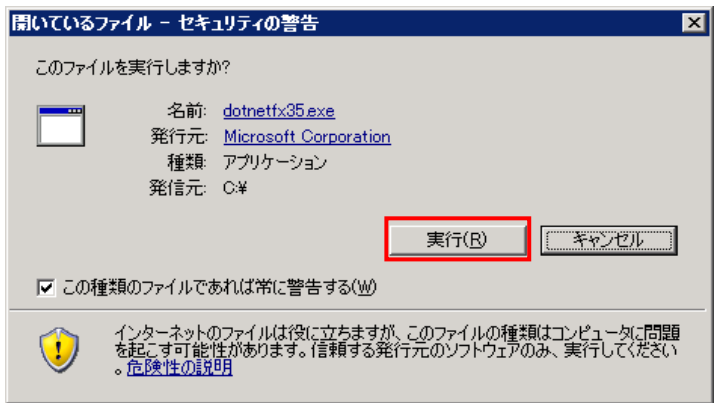

・「同意する(A)」をクリックしてインストールボタン(I)をクリックします。

(インストールが開始されます。インストールが完了されるまで数分かかります。)

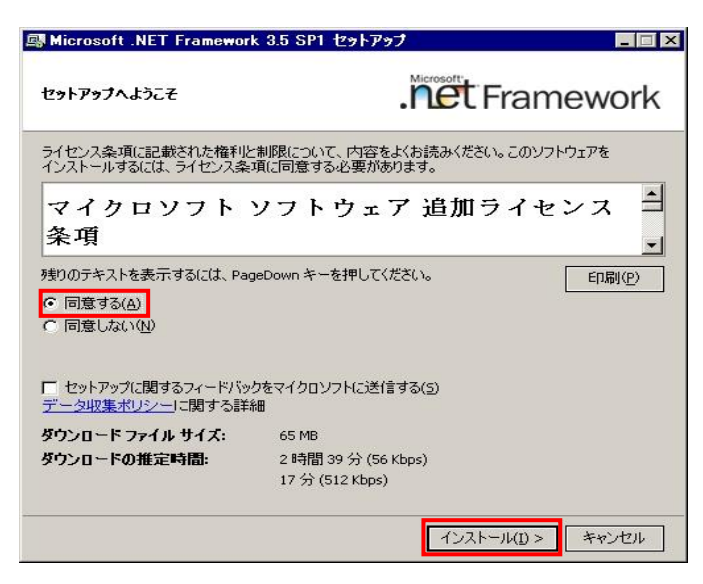

・終了(X)ボタンをクリックします。

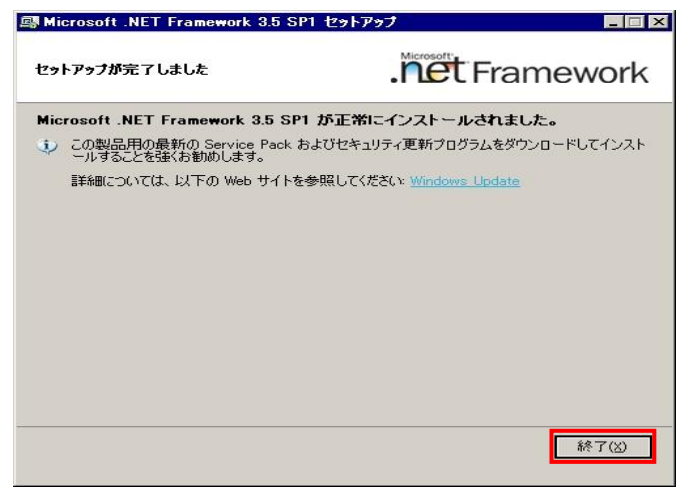

- ・今すぐ再起動(R)ボタンをクリックしてインストールを完了させます。
	- (お使いの OS バージョンによって表示されない場合があります。)

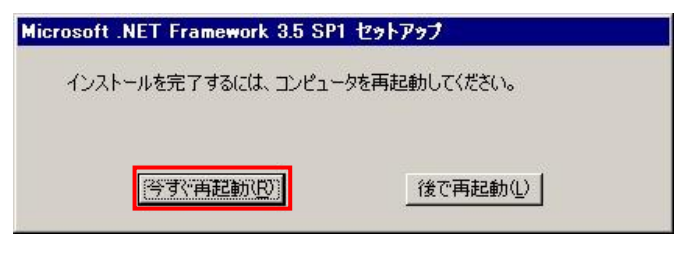

#### <span id="page-26-0"></span>2.2 Microsoft Chart Controls for Microsoft .NET Framework 3.5

・ダウンロードしたセットアップファイル MSChart.exe を起動してセットアップを開始します。

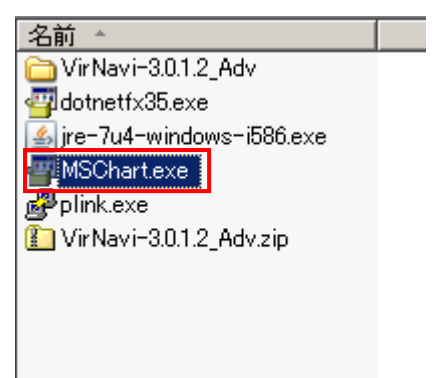

・実行(R)ボタンをクリックします。

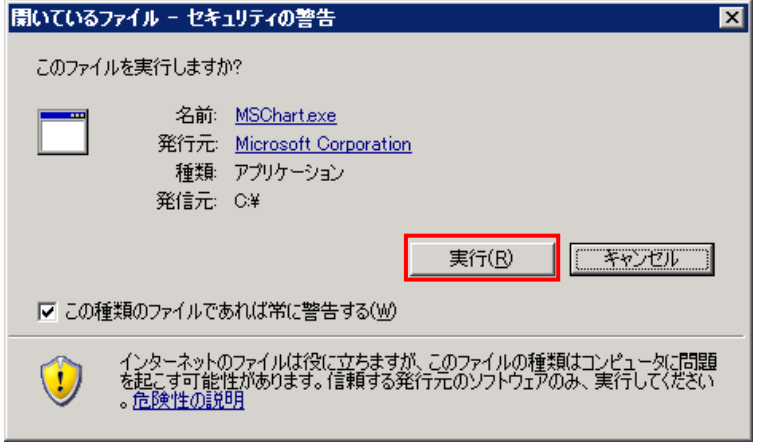

・次へ(N)ボタンをクリックします。

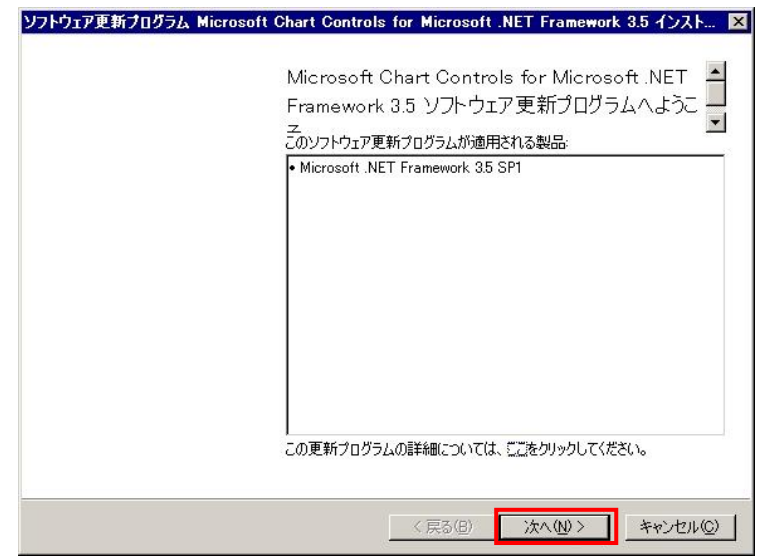

・「同意する(A)」をクリックして次へ(N)ボタンをクリックします。

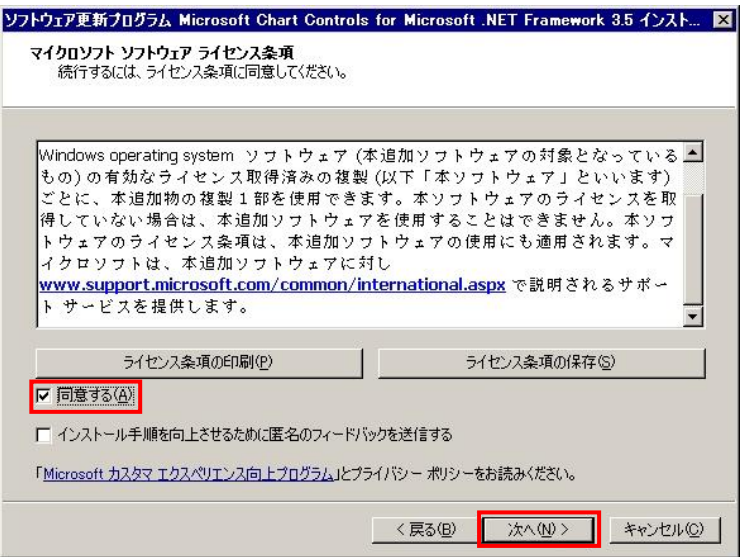

・完了(F)ボタンをクリックします。

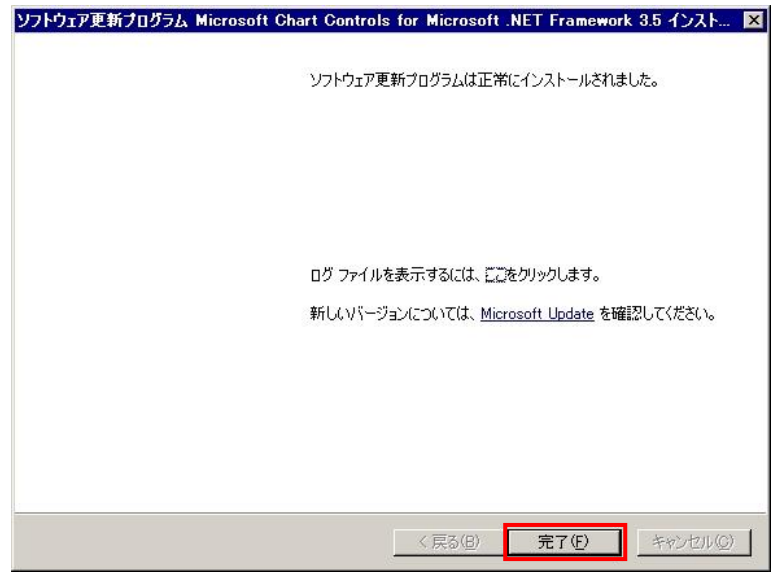

## <span id="page-28-0"></span>2.3 JRE(Java Runtime Environment)

#### <span id="page-28-1"></span>2.3.1 JRE(Java Runtime Environment) 8

ここでは、例として Windows Server 2012 に JRE 8 バージョン 45 の x64 版をインストールします。

・ダウンロードした jre-8u45-windows-x64.exe を起動してセットアップを開始します。

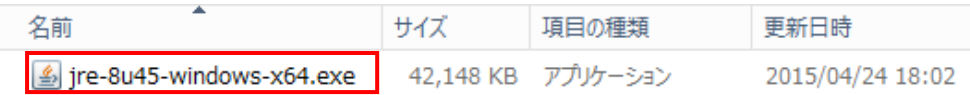

#### ・インストール(I)ボタンをクリックします。

(インストールが開始されます。)

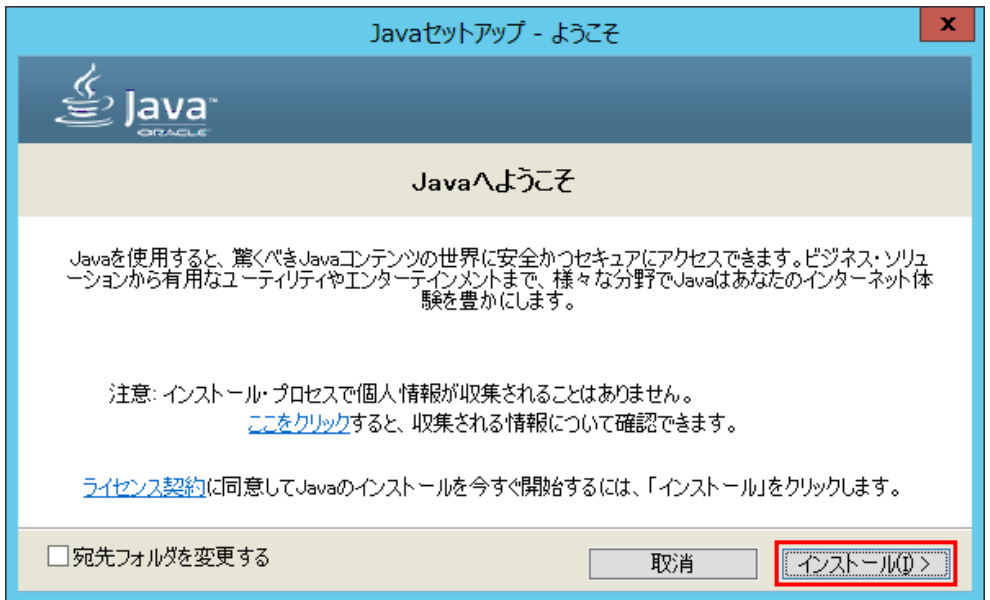

・閉じる(C)ボタンをクリックします。

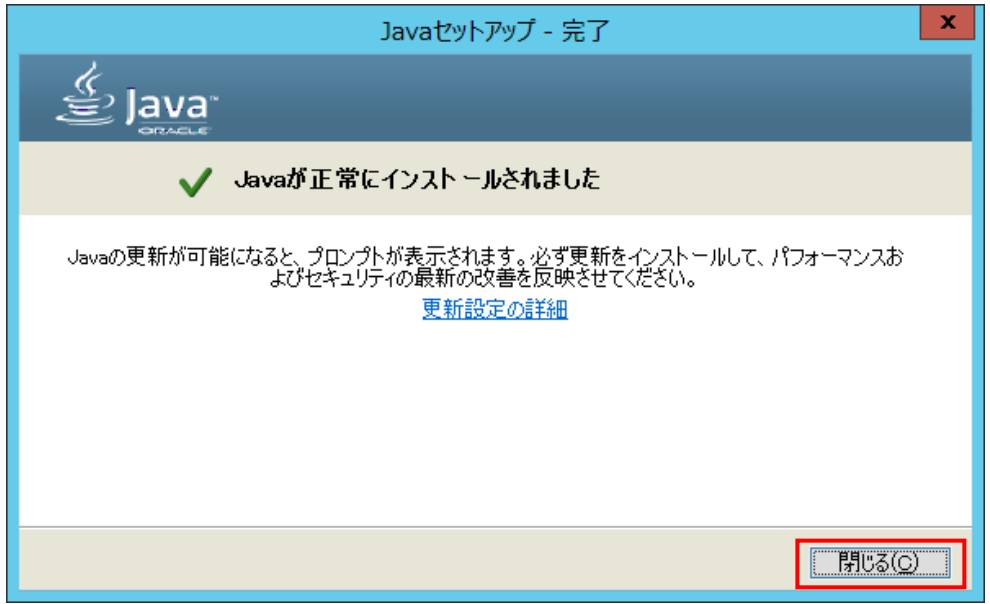

### <span id="page-29-0"></span>2.3.2 JRE(Java Runtime Environment) 7

ここでは、例として Windows Server 2003 R2 SP2 に JRE 7 バージョン 4 の x86 版をインストールします。

・ダウンロードした jre-7u4-windows-i586.exe を起動してセットアップを開始します。

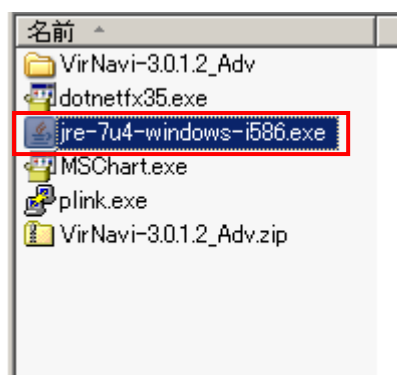

・実行(R)ボタンをクリックします。

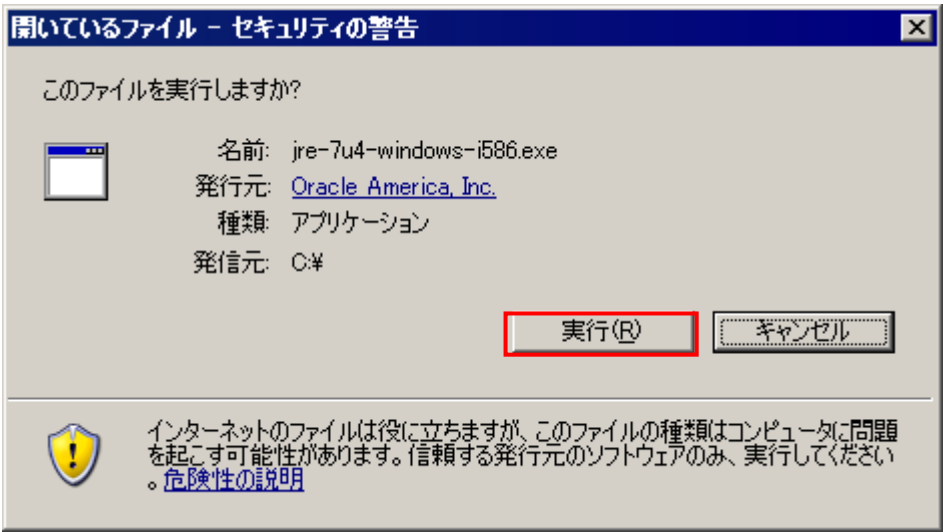

- ・インストール(I)ボタンをクリックします。
	- (インストールが開始されます。インストールには数分かかります。)

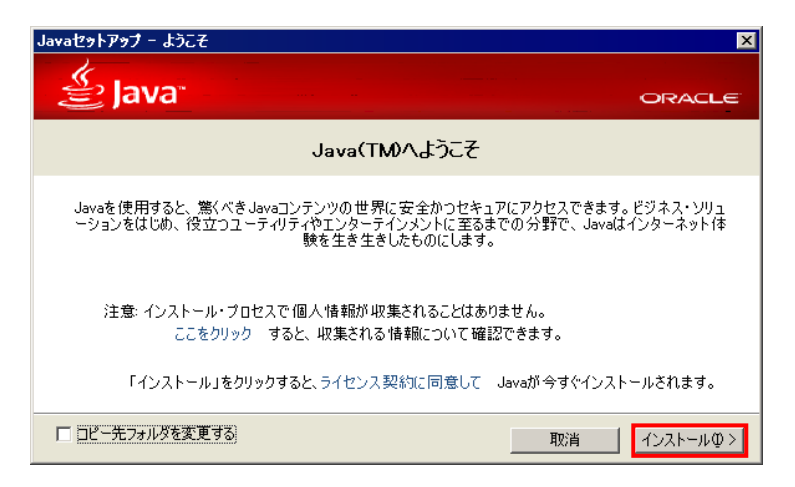

・閉じる(C)ボタンをクリックします。

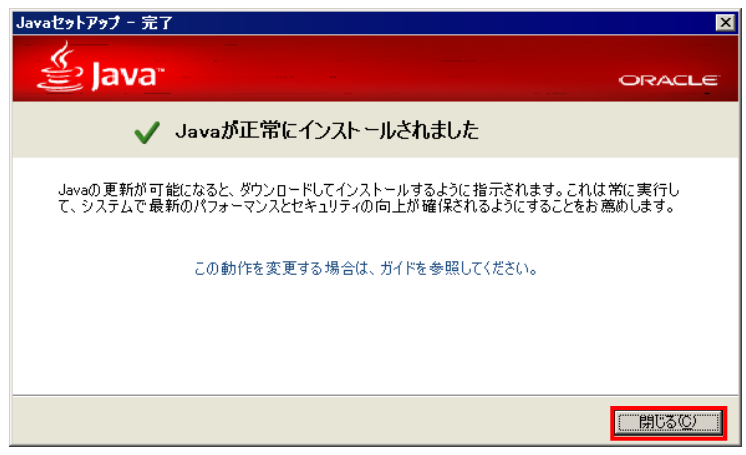

Windows 64 ビット版に JRE(Java Runtime Environment) 32 ビット版をインストールした場合は、環境変数 に JRE(Java Runtime Environment) 32 ビット版をインストールしたフォルダのパスを設定する必要があり ます。続けて環境変数の設定を行ってください。

・次に環境変数を設定します。

スタートメニュー → コントロールパネル → システムを選択し、詳細設定タブをクリックします。

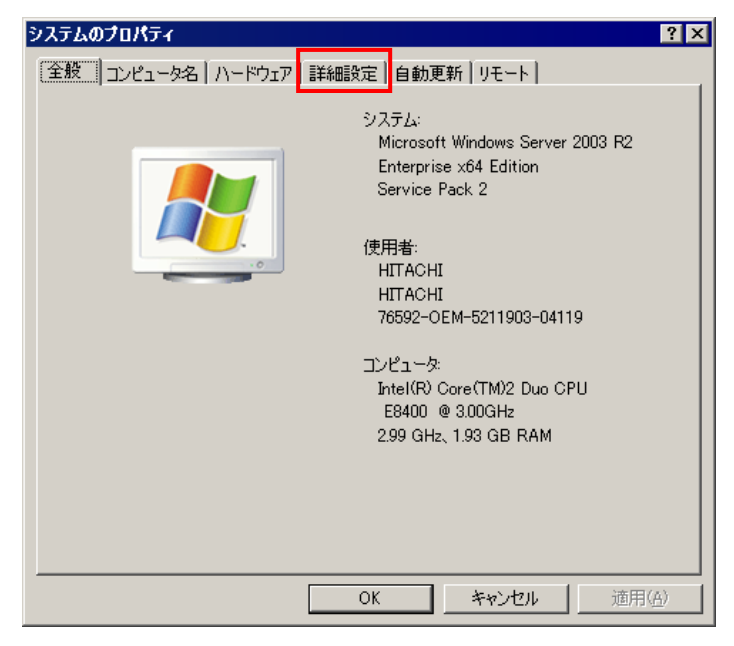

・環境変数(N)ボタンをクリックします。

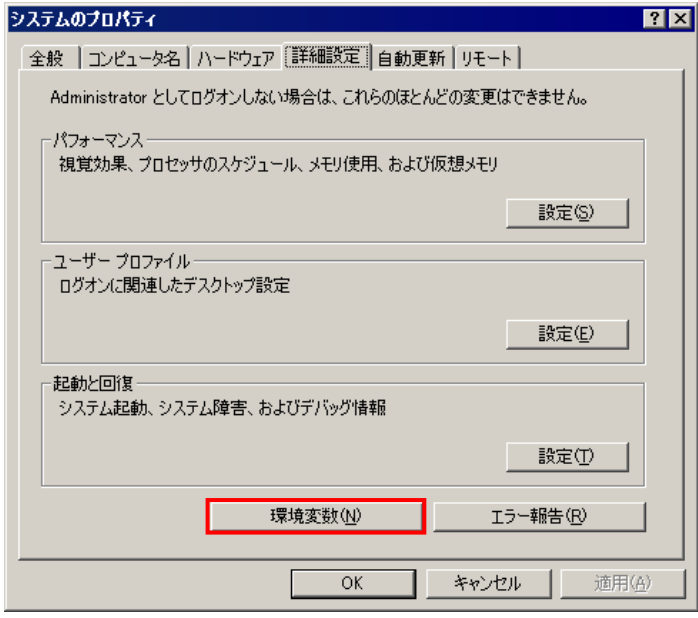

・システム環境変数(S)の変数の中から Path をクリックします。

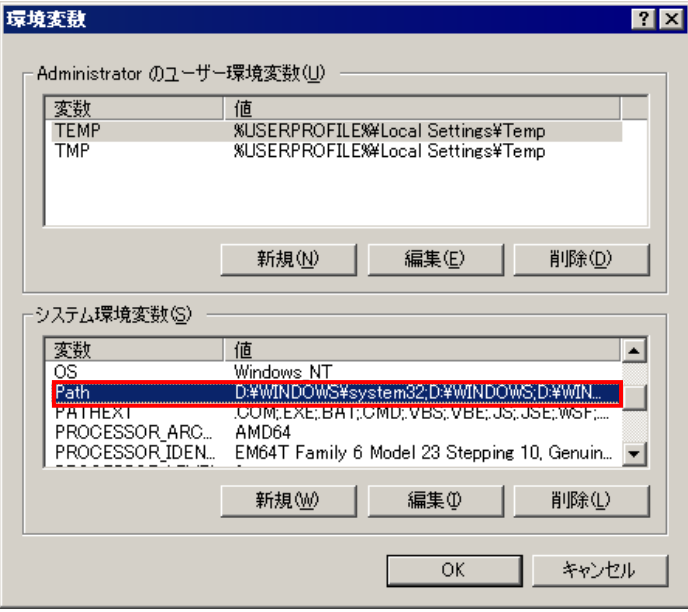

・編集(I)ボタンをクリックします。

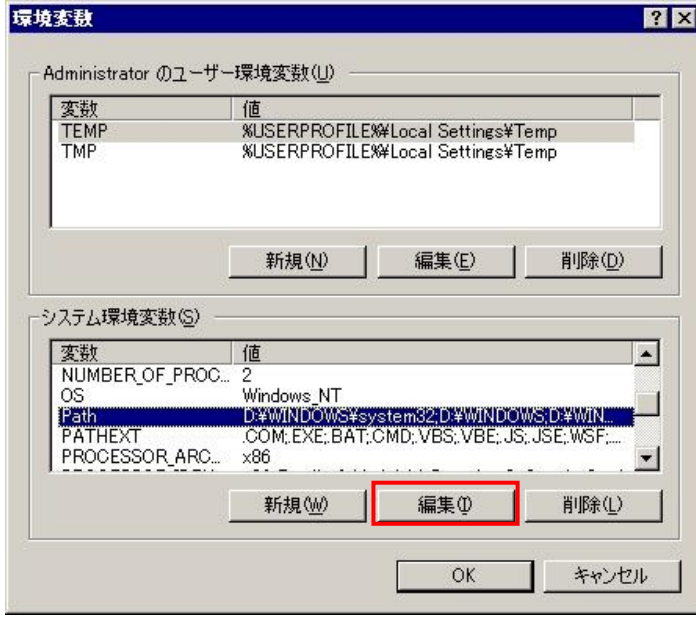

- ・jre-7u4-windows-i586.exe をインストールした Path を確認します。
- ・インストールした Path を環境変数に設定します。
- ・ここでは変数値(V)の最後に、「;D:\Program Files (x86)\Java\jre7\bin」を追加します。

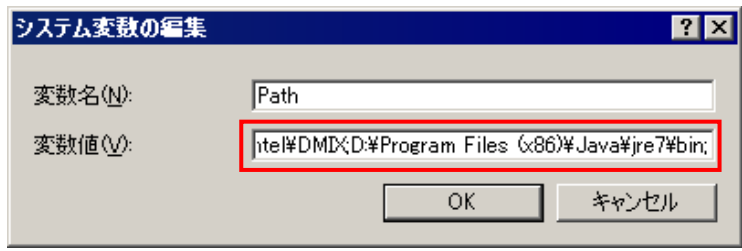

・OK ボタンをクリックして修正を保存します。

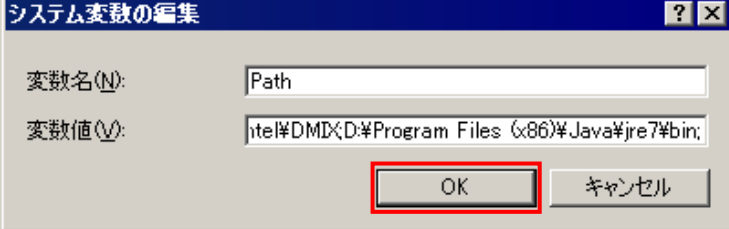

・OK ボタンをクリックして修正を保存します。

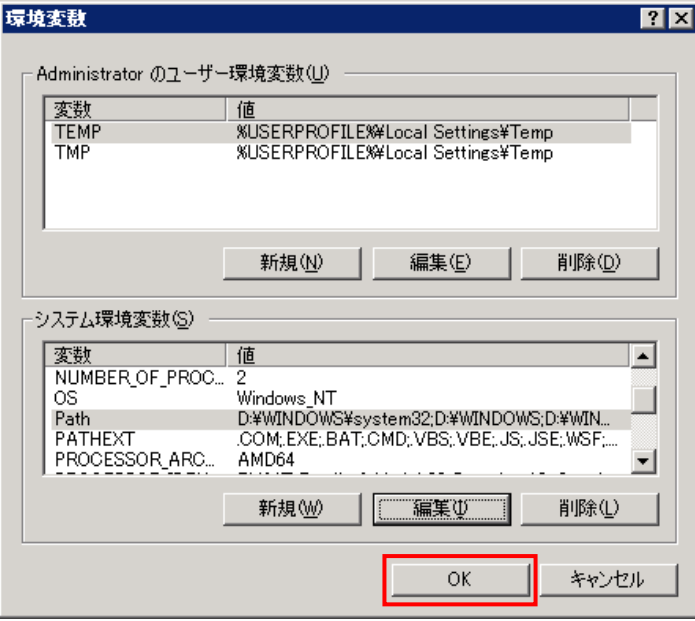

・スタートメニュー → すべてのプログラム → アクセサリ → コマンド プロンプトをクリックします。 ・path と入力し、環境変数に設定した Path を確認します。

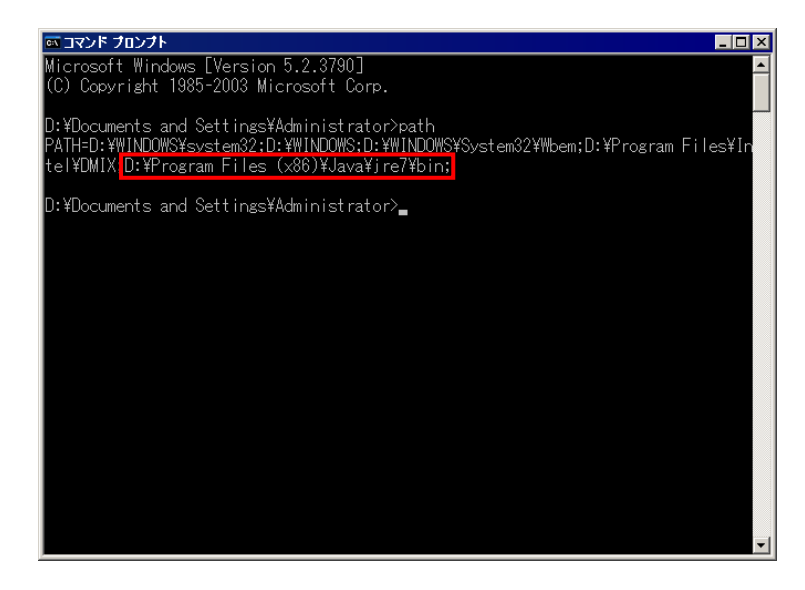

## <span id="page-35-0"></span>2.4 Plink Release 0.67

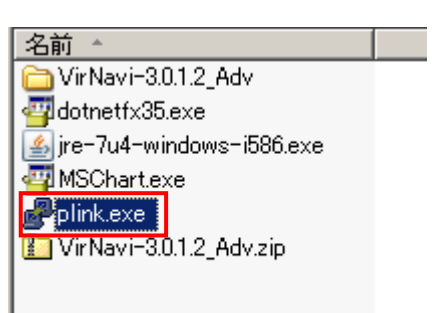

・ダウンロードしたアプリケーションファイル plink.exe を Virtage Navigator インストールフォルダ \VirNavi\bin にコピーしてください。

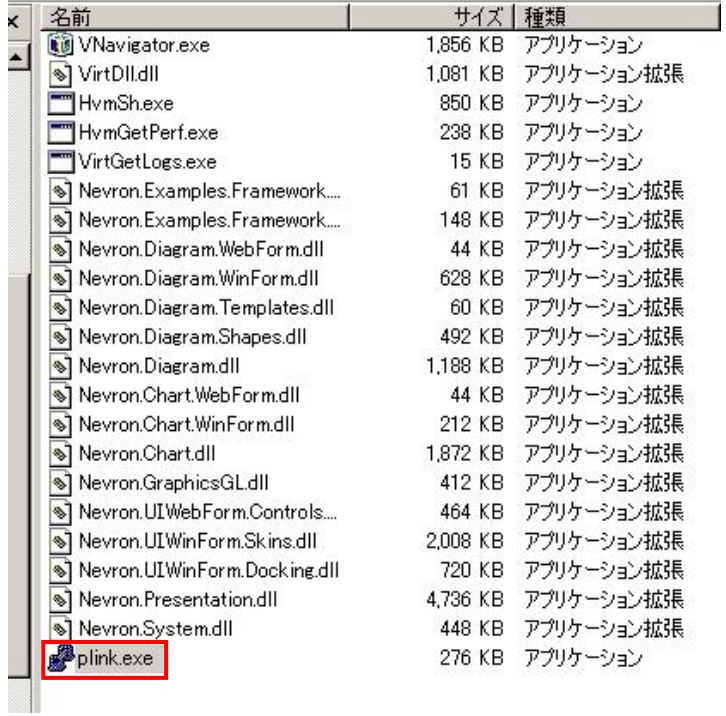

# <span id="page-36-0"></span>3 インストール後の確認

Virtage Navigator と Plink 以外のインストールされたアプリケーションは、以下の手順で確認できます。

## <span id="page-36-1"></span>3.1 Windows Server 2012、Windows Server 2012 R2、Windows Server 2016

- ・コントロールパネルのプログラムと機能を開いて Microsoft Chart Controls for Microsoft .NET Framework
- 3.5、Java がインストールされていることを確認します。

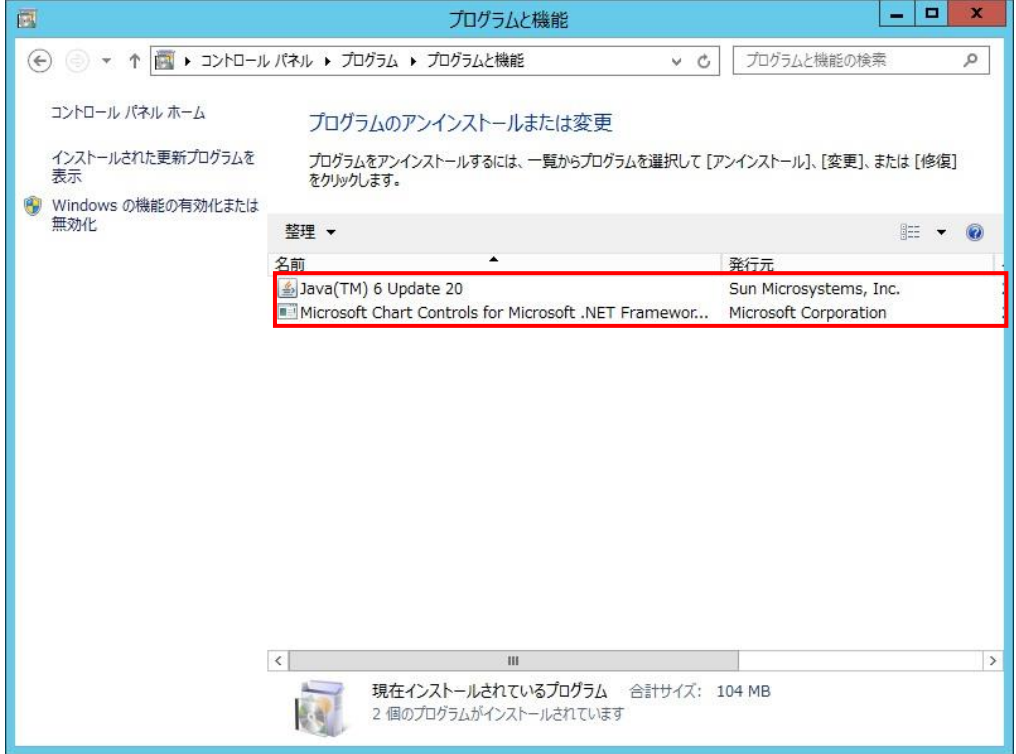

・Windows の機能の有効化または無効化をクリックします。

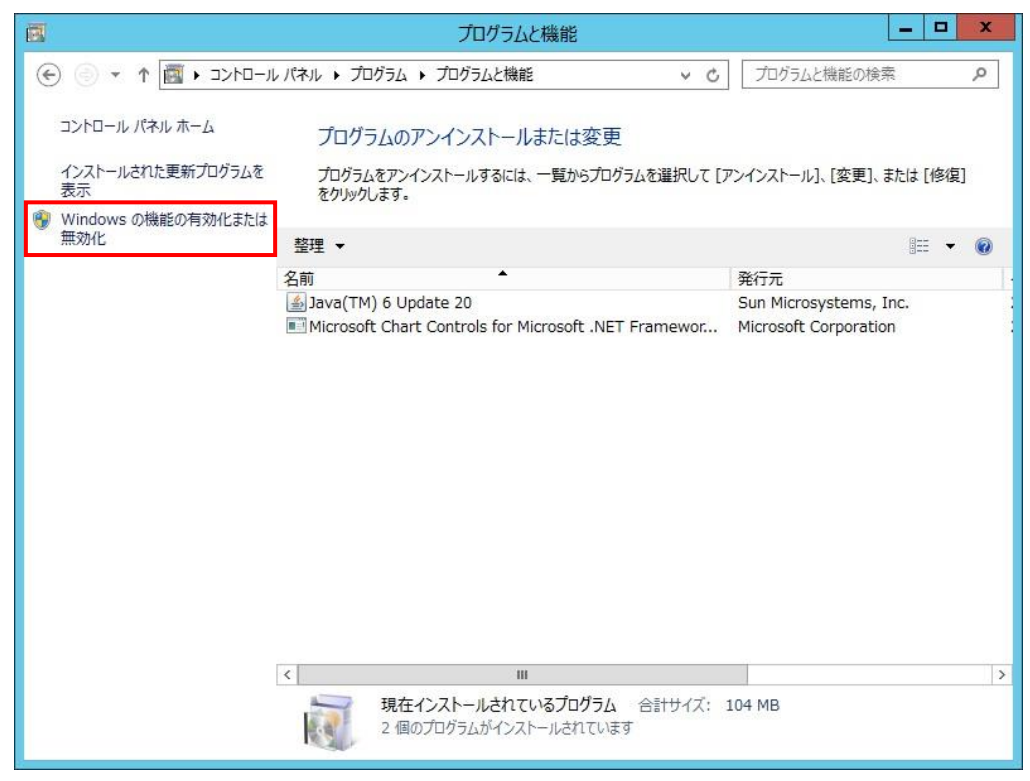

・役割と機能の追加ウィザードの機能で、.NET Framework 3.5 Features のチェックボックスが塗りつぶさ れていることを確認します。

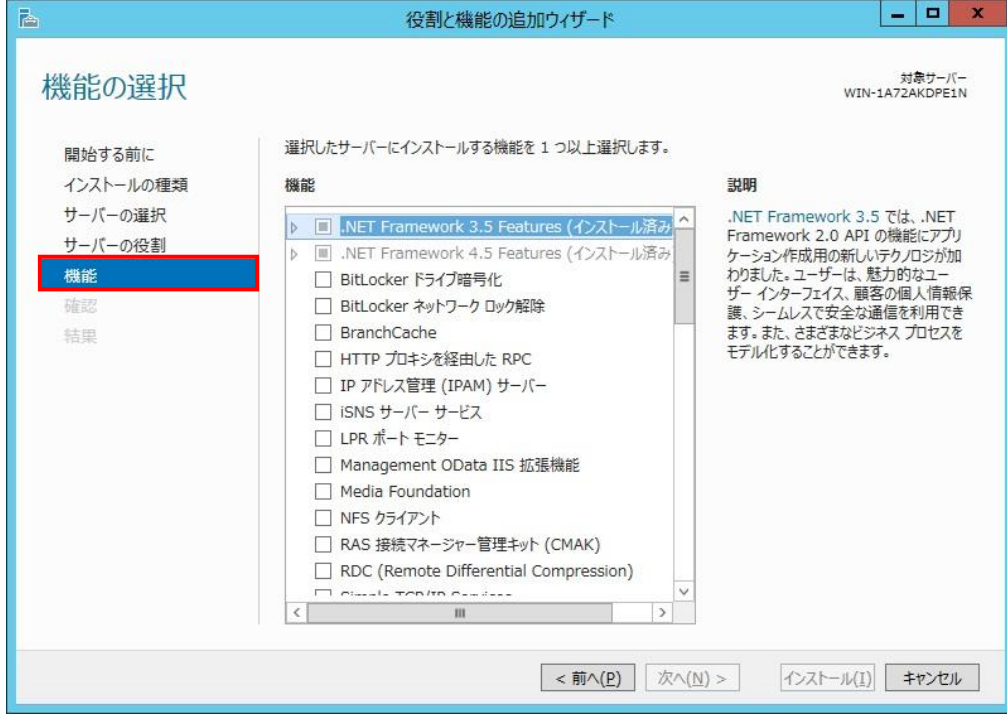

### <span id="page-38-0"></span>3.2 Windows Server 2008、 Windows Server 2008 SP2

・コントロールパネルのプログラムと機能を開いて Microsoft Chart Controls for Microsoft .NET Framework 3.5、Microsoft .NET Framework 3.5.1、Java がインストールされていることを確認します。

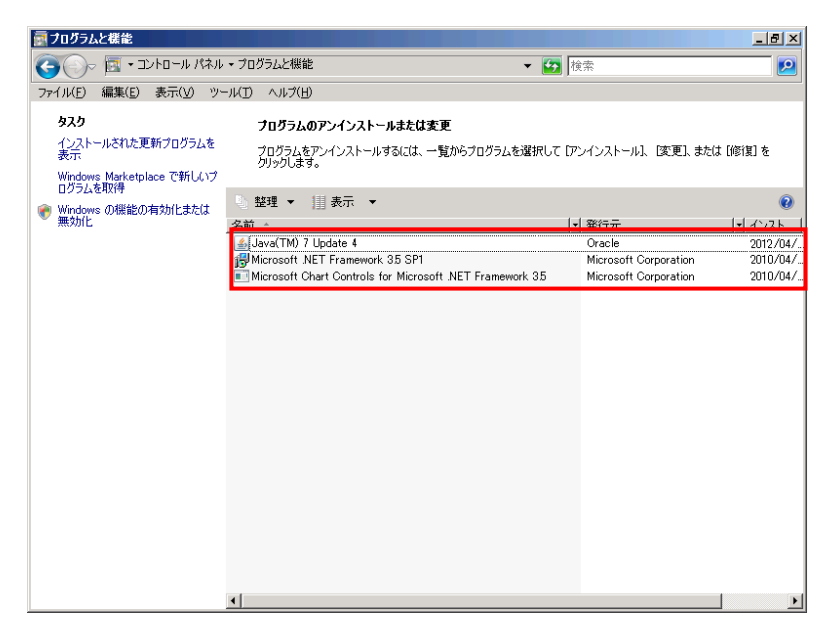

・タイトルバーにある閉じるアイコンをクリックして、ウインドウを閉じます。

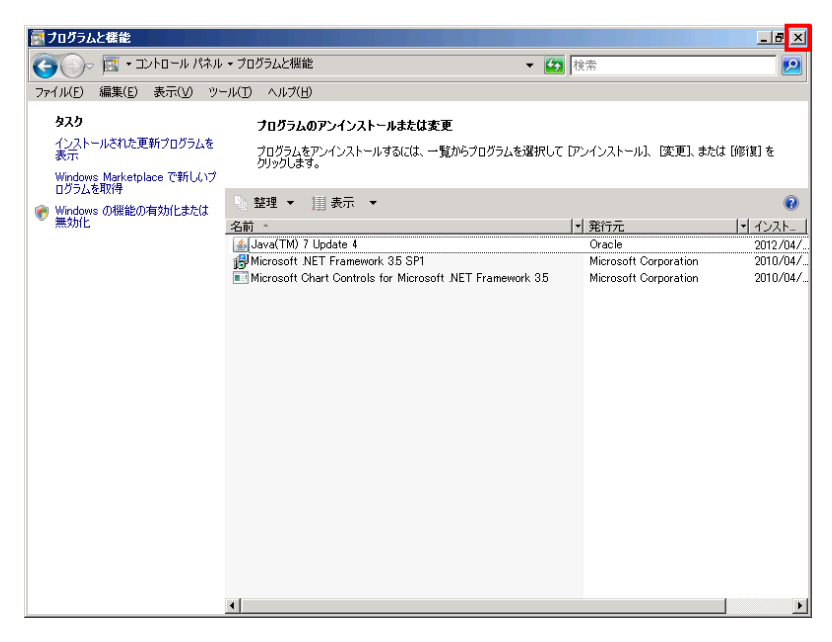

## <span id="page-39-0"></span>3.3 Windows Server 2008 R2、 Windows Server 2008 R2 SP1

・コントロールパネルのプログラムと機能を開いて Microsoft Chart Controls for Microsoft .NET Framework 3.5、Java がインストールされていることを確認します。

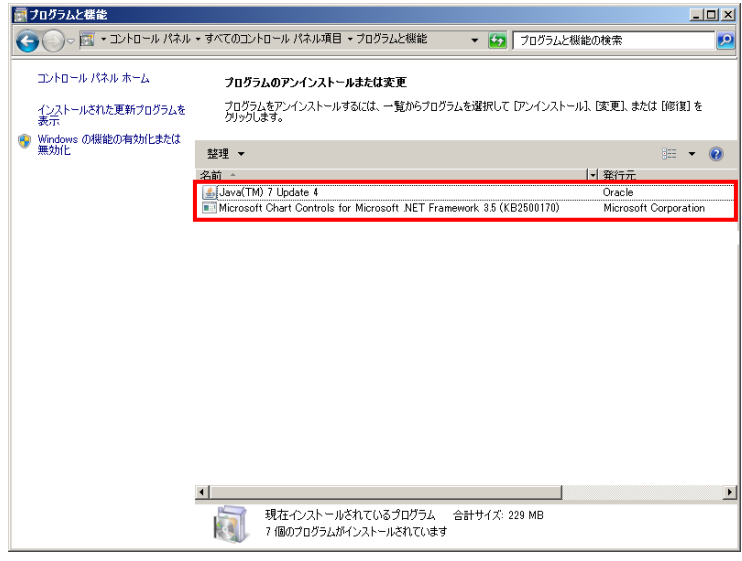

・タイトルバーにある閉じるアイコンをクリックして、ウインドウを閉じます。

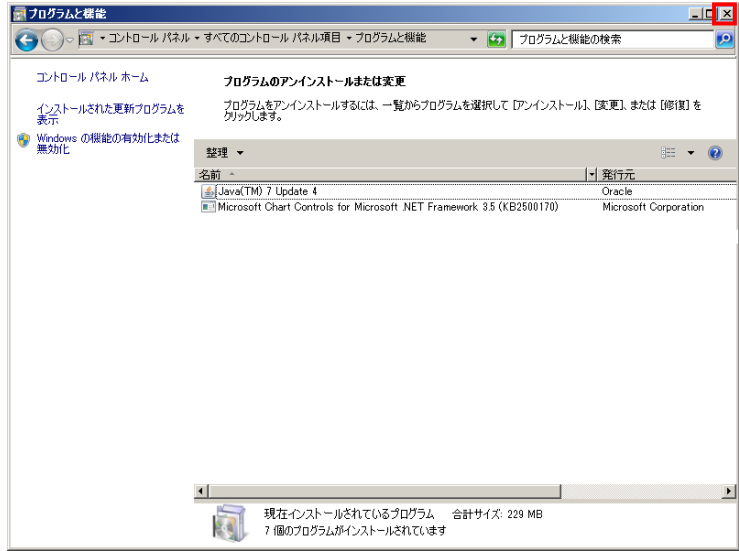

・サーバーマネージャーを開き、.NET Framework 3.5.1 の機能が追加されている事を確認します。 (サーバーマネージャーの開き方については、「[2.1.3 W](#page-13-0)indows Server 2008 R2、 [Windows Server 2008](#page-13-0)  [R2 SP1](#page-13-0)」をご参照ください。)

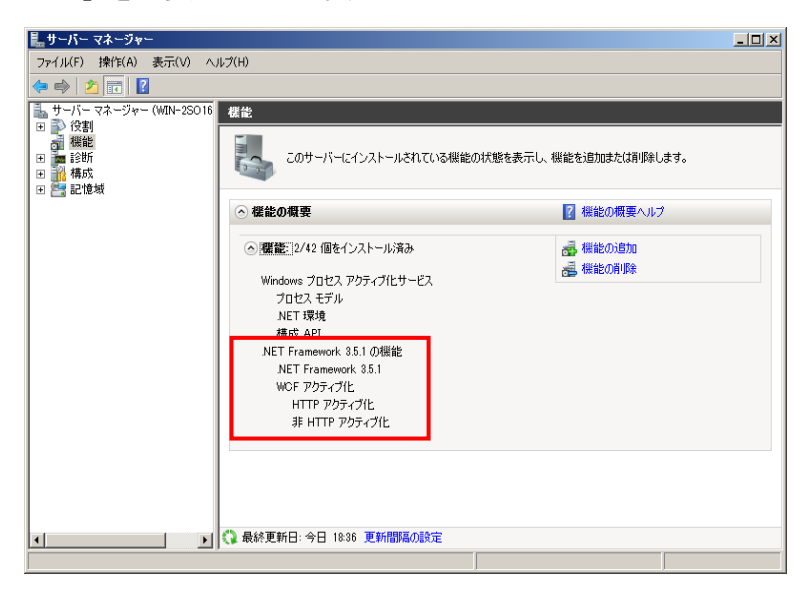

・タイトルバーにある閉じるボタンをクリックして、ウインドウを閉じます。

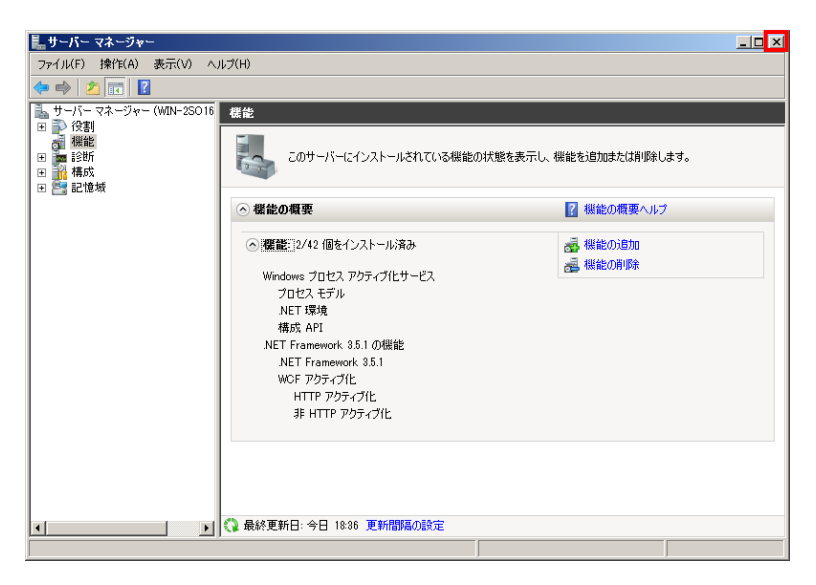

### <span id="page-41-0"></span>3.4 Windows 8、Windows Server 8.1

・コントロールパネルのプログラムと機能を開いて Microsoft Chart Controls for Microsoft .NET Framework 3.5、Java がインストールされていることを確認します。

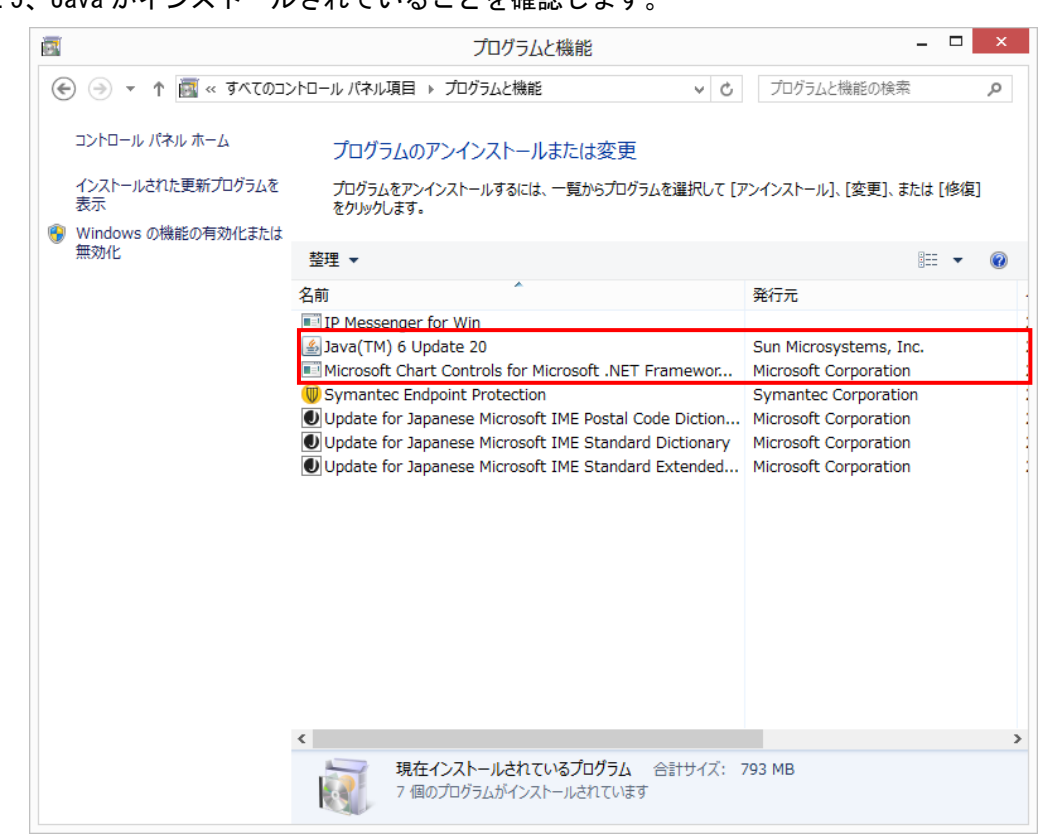

・Windows の機能の有効化または無効化をクリックし、Windows の機能で.NET Framework 3.5 (.NET 2.0 お よび 3.0 を含む)のチェックボックスが塗りつぶされていることを確認します。

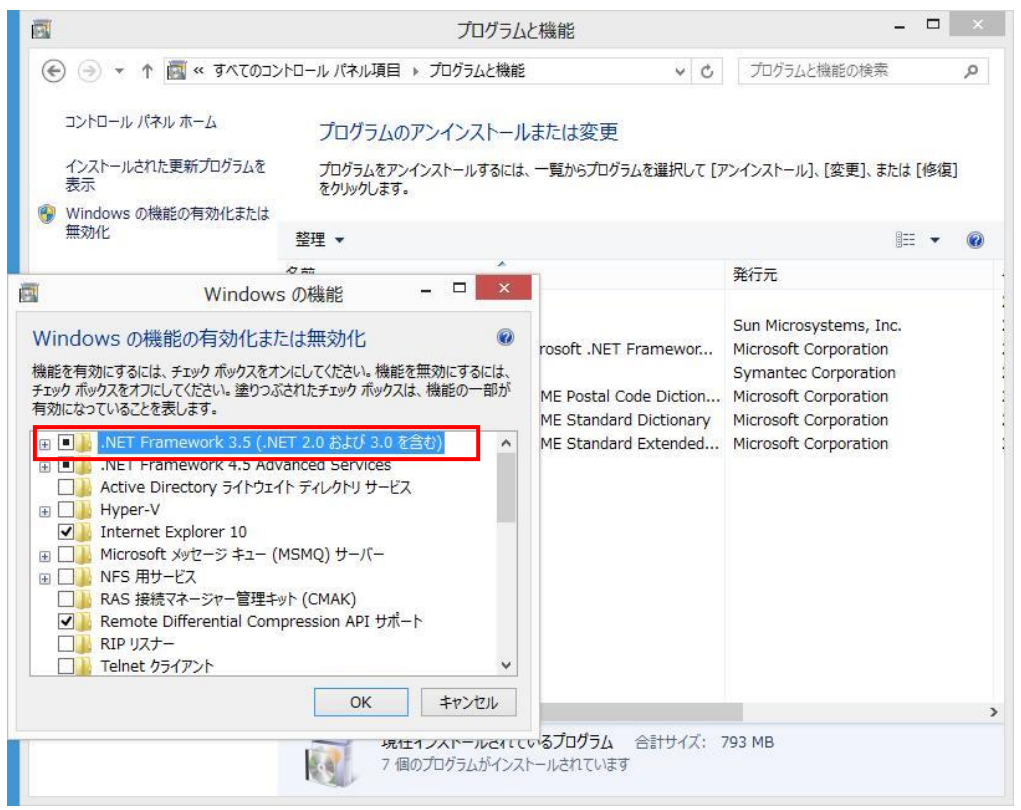

## <span id="page-43-0"></span>3.5 Windows 7、 Windows 7 SP1

・コントロールパネルのプログラムと機能を開いて、Microsoft Chart Controls for Microsoft .NET Framework 3.5 がインストールされていることを確認します。

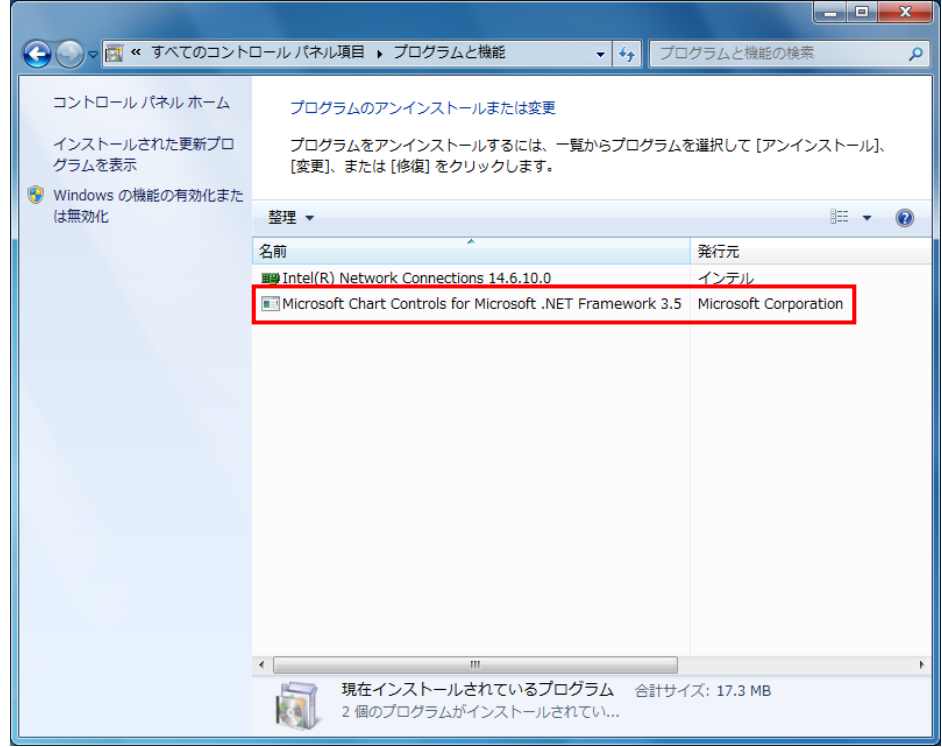

・Windows の機能の有効化または無効化をクリックします。

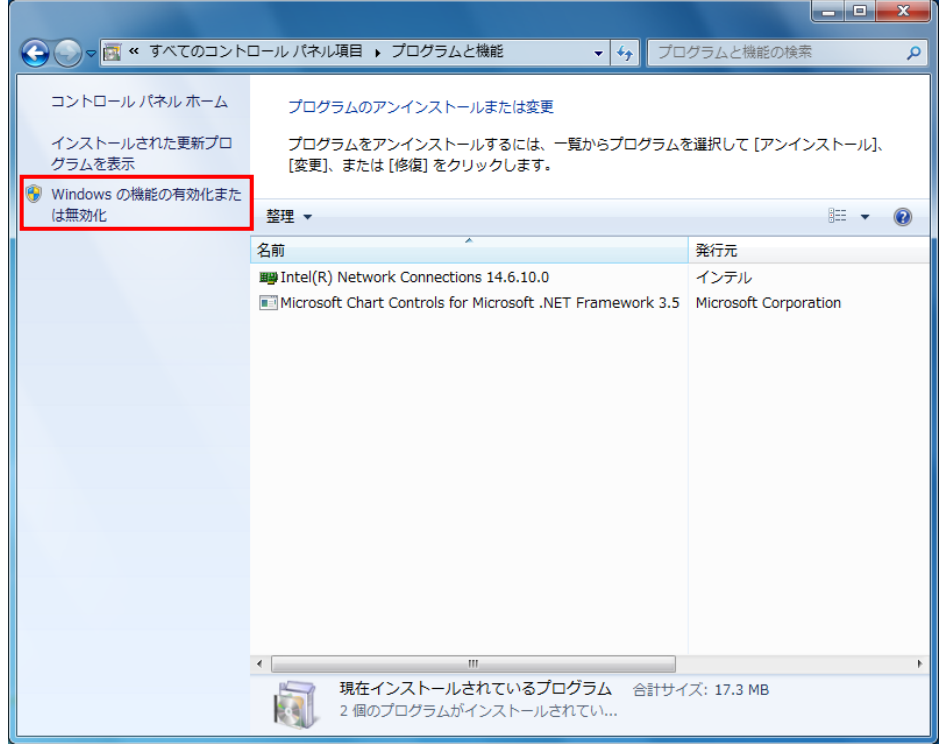

・Microsoft .NET Framework 3.5.1 がインストールされていることを確認します。

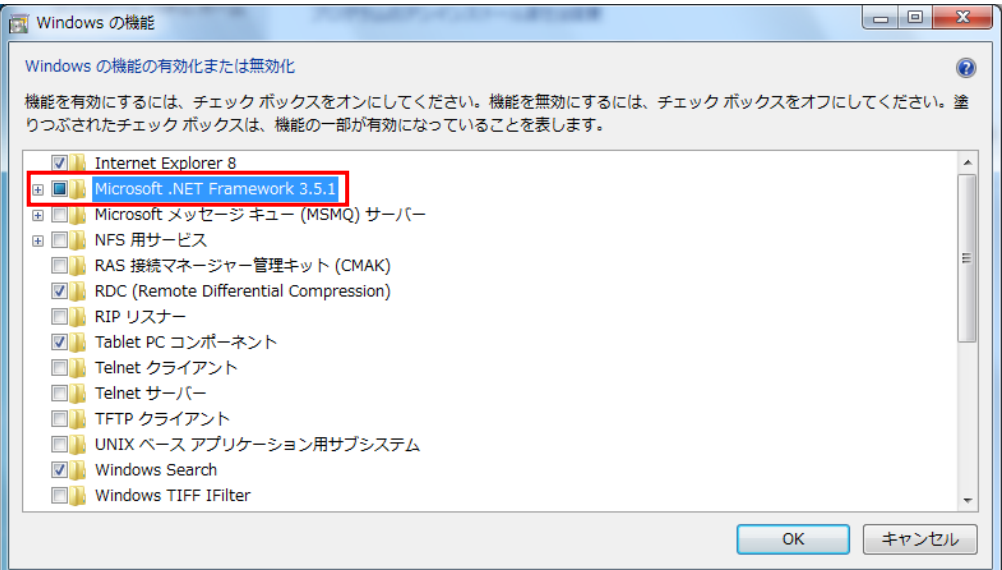

・タイトルバーにある閉じるボタンをクリックして、ウインドウを閉じます。

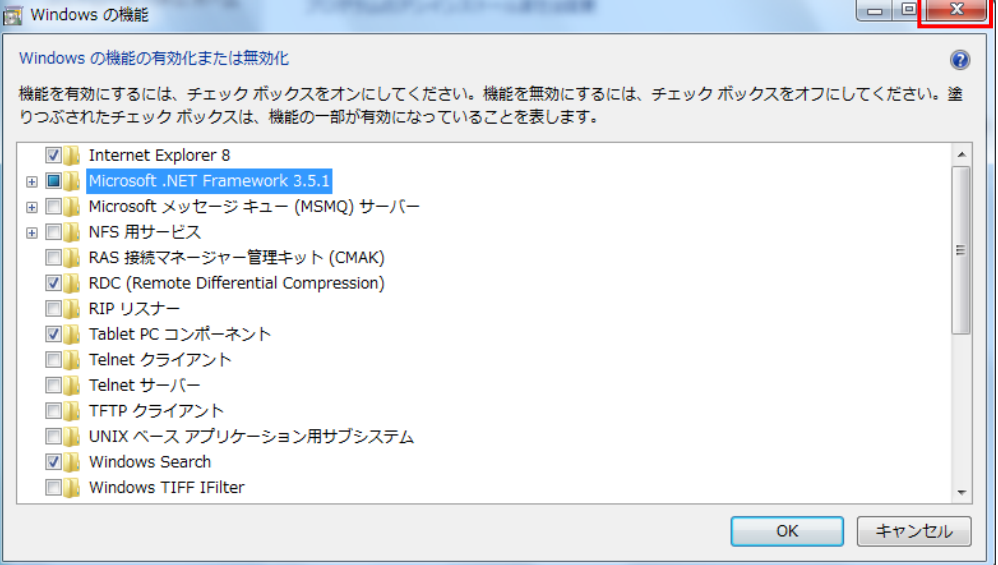

### <span id="page-45-0"></span>3.6 その他の OS

・(Windows Vista の場合)

コントロールパネルのプログラムと機能から、Microsoft Chart Controls for Microsoft .NET Framework 3.5、Microsoft .NET Framework 3.5.1、Java がインストールされていることを確認します。

・(Server 2003 R2 SP2 の場合)

コントロールパネルのプログラムの追加と削除から、Microsoft Chart Controls for Microsoft .NET Framework 3.5、Microsoft .NET Framework 3.5.1、Java がインストールされていることを確認します。 ・ウインドウを閉じてください。削除ボタンをクリックしないようにご注意ください。

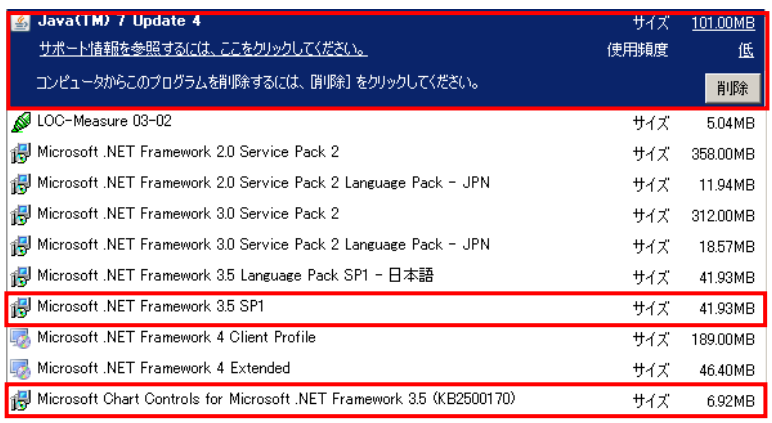

# <span id="page-46-0"></span>4 変更来歴

Virtage Navigator インストール手順書の変更来歴を以下に示します。

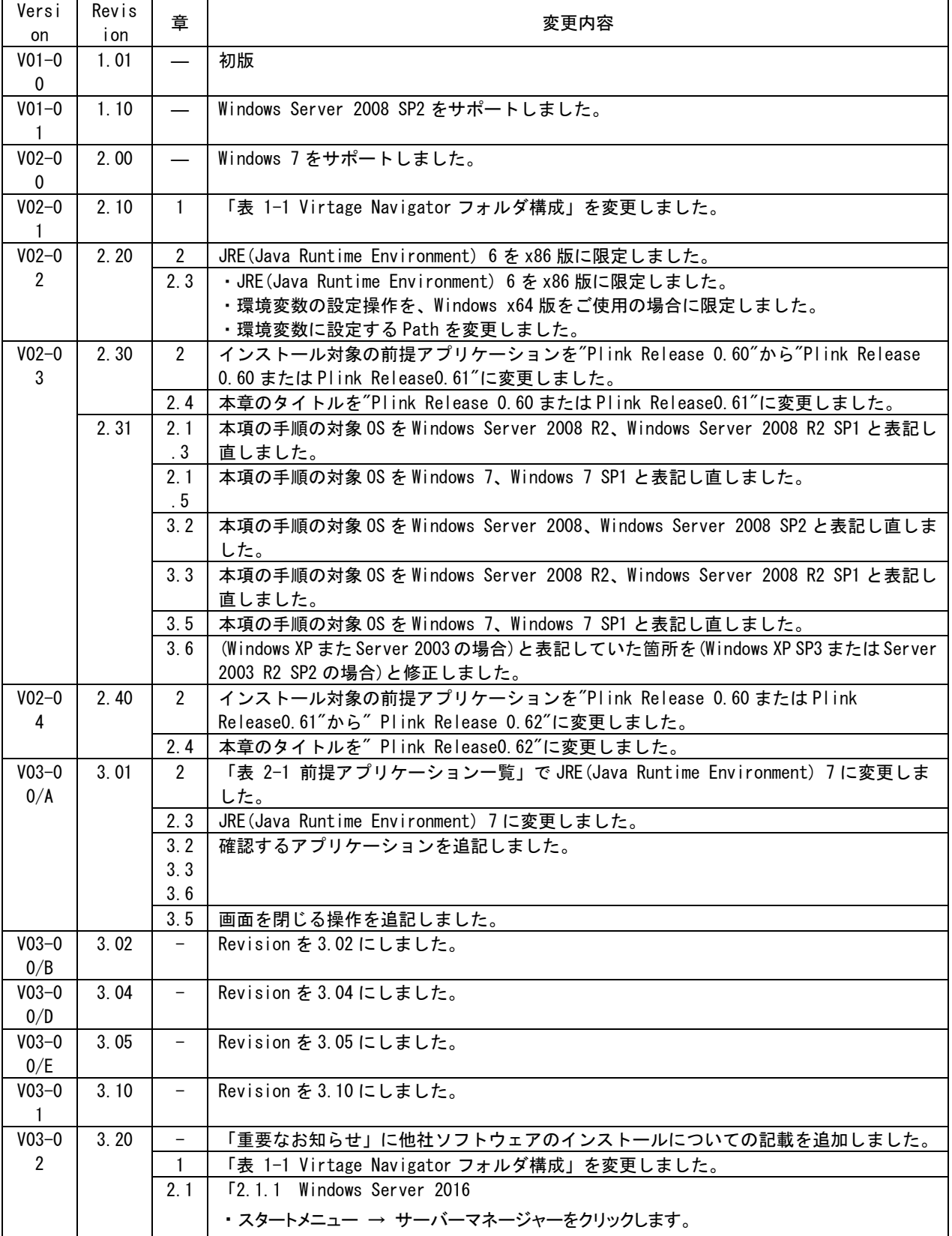

#### 表 4-1 Virtage Navigator インストール手順書 変更来歴

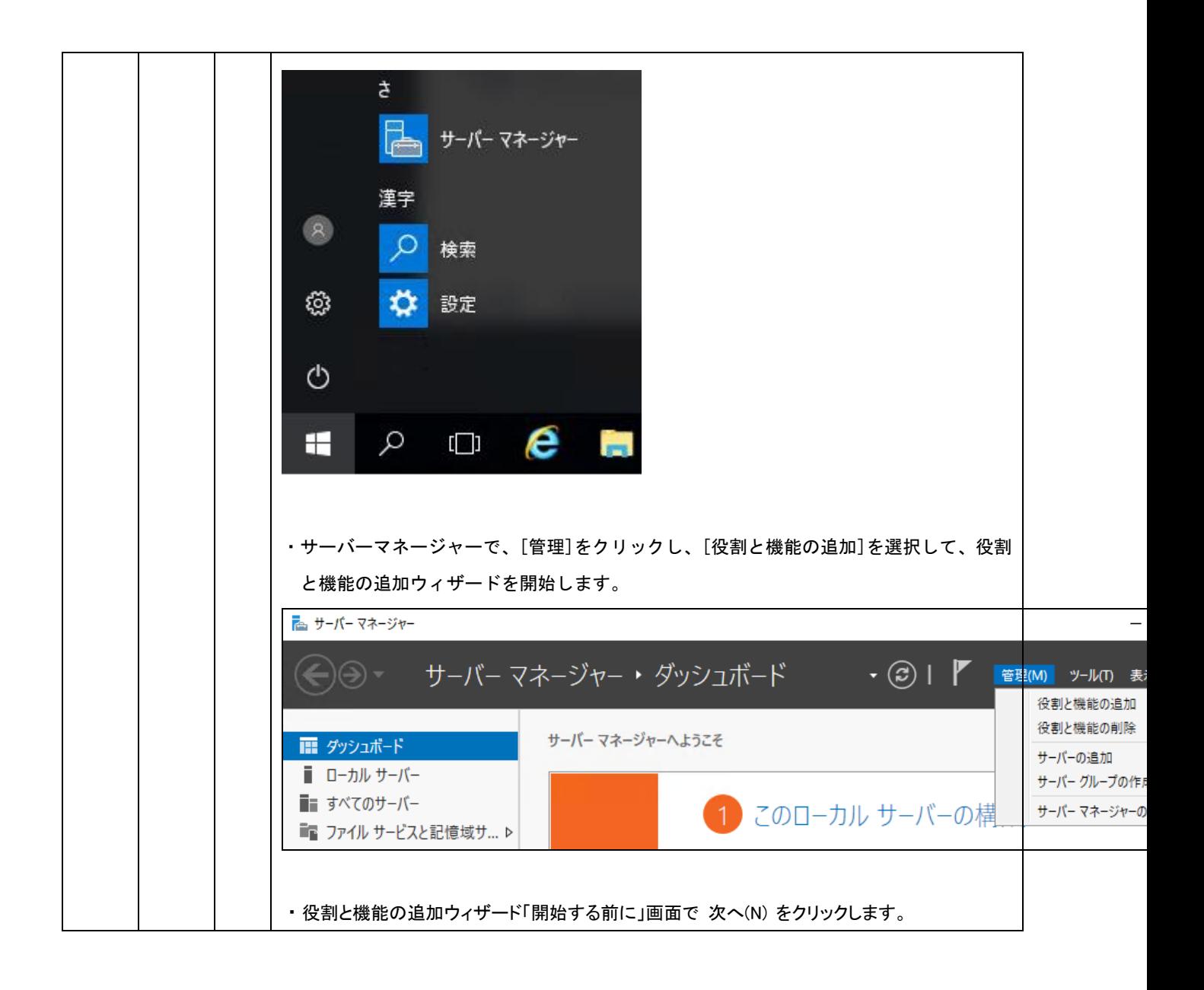

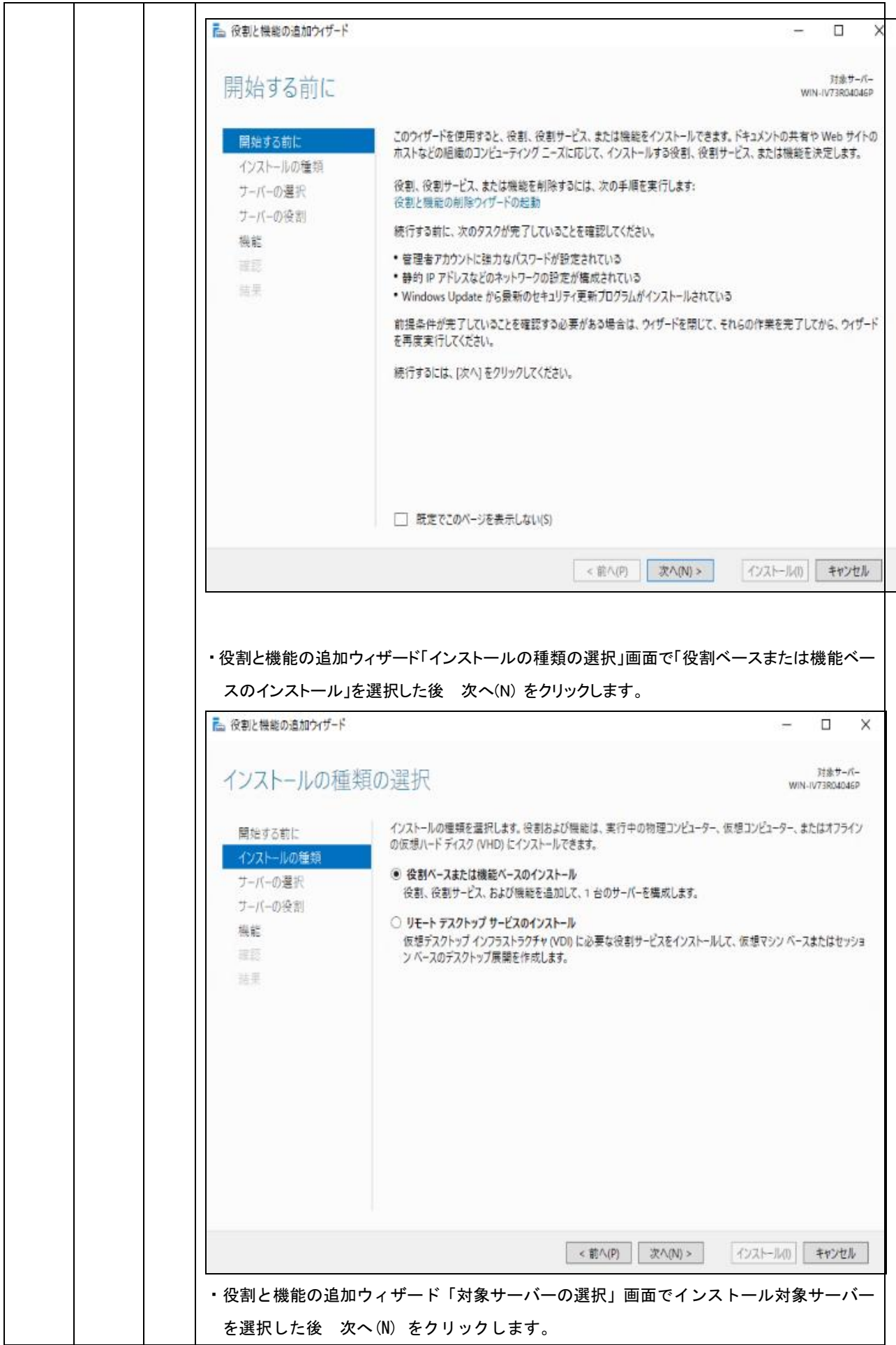

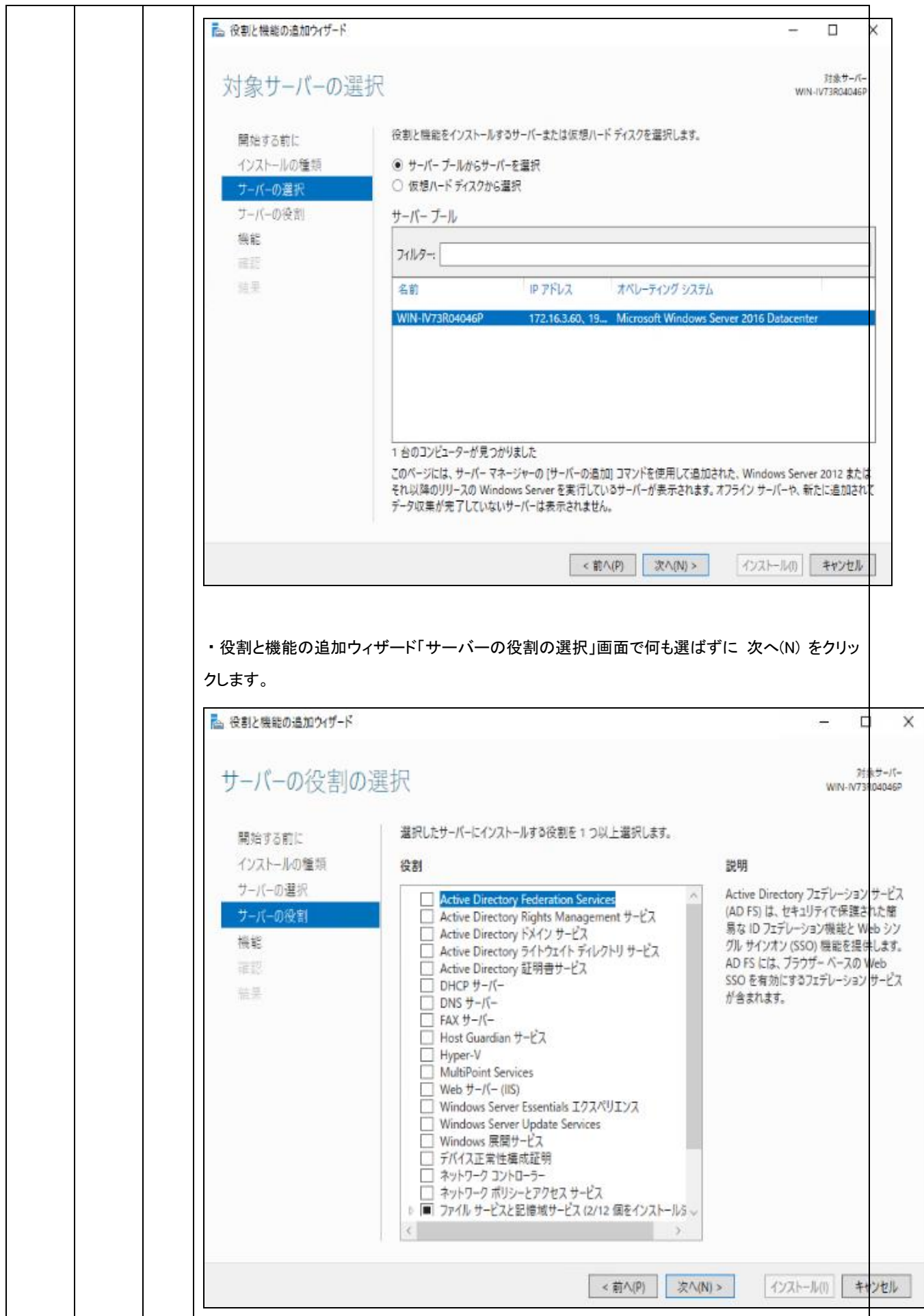

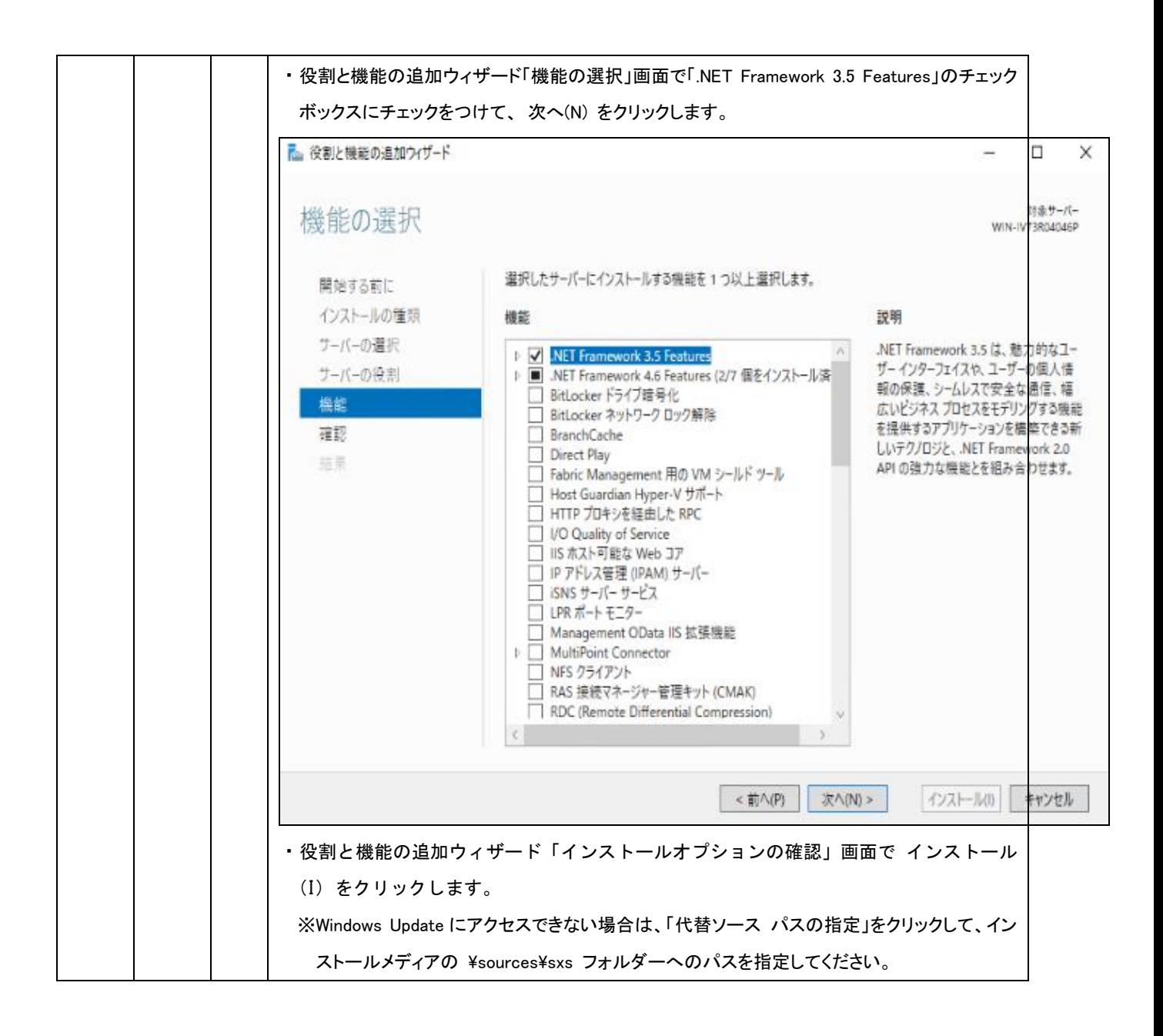

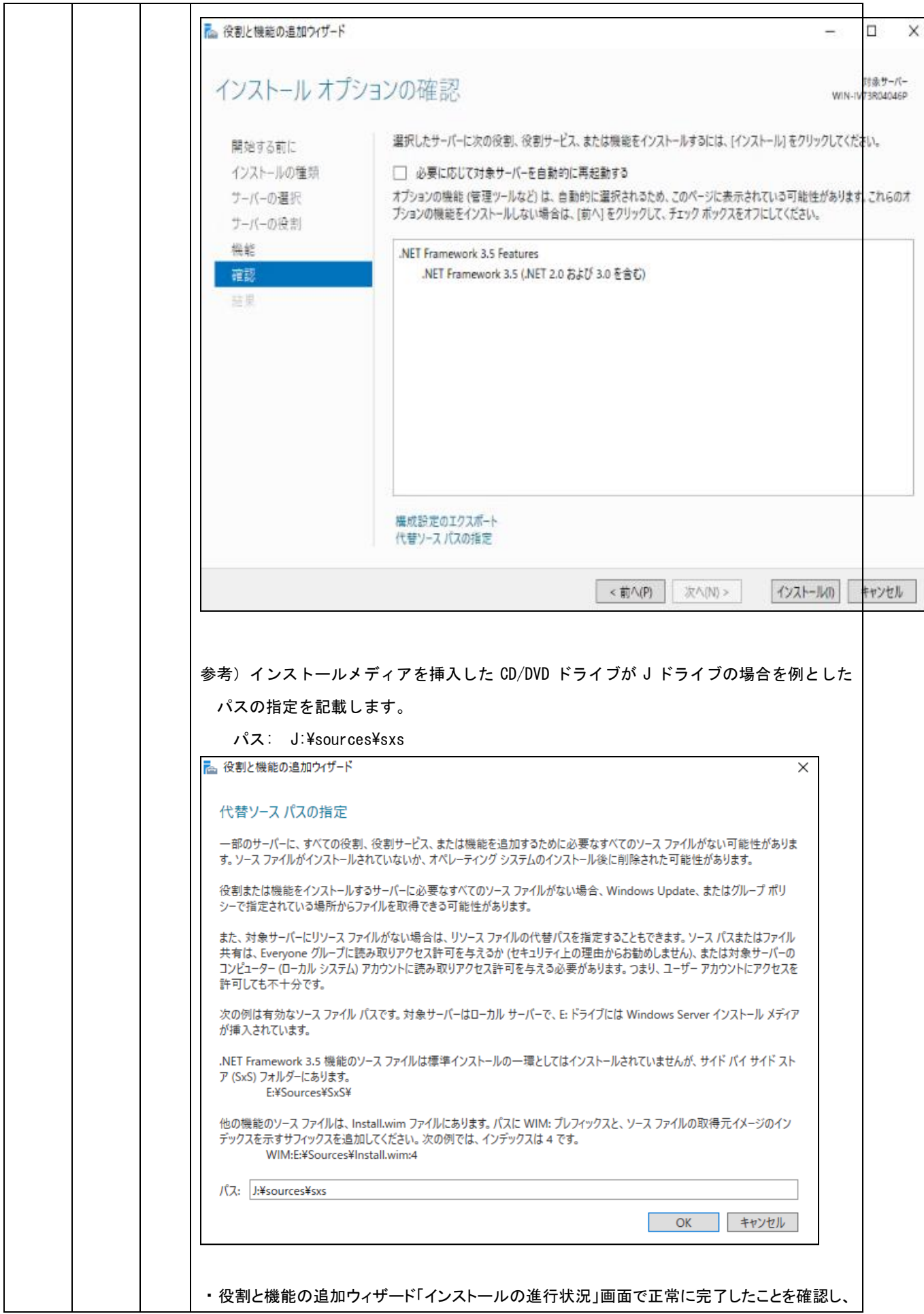

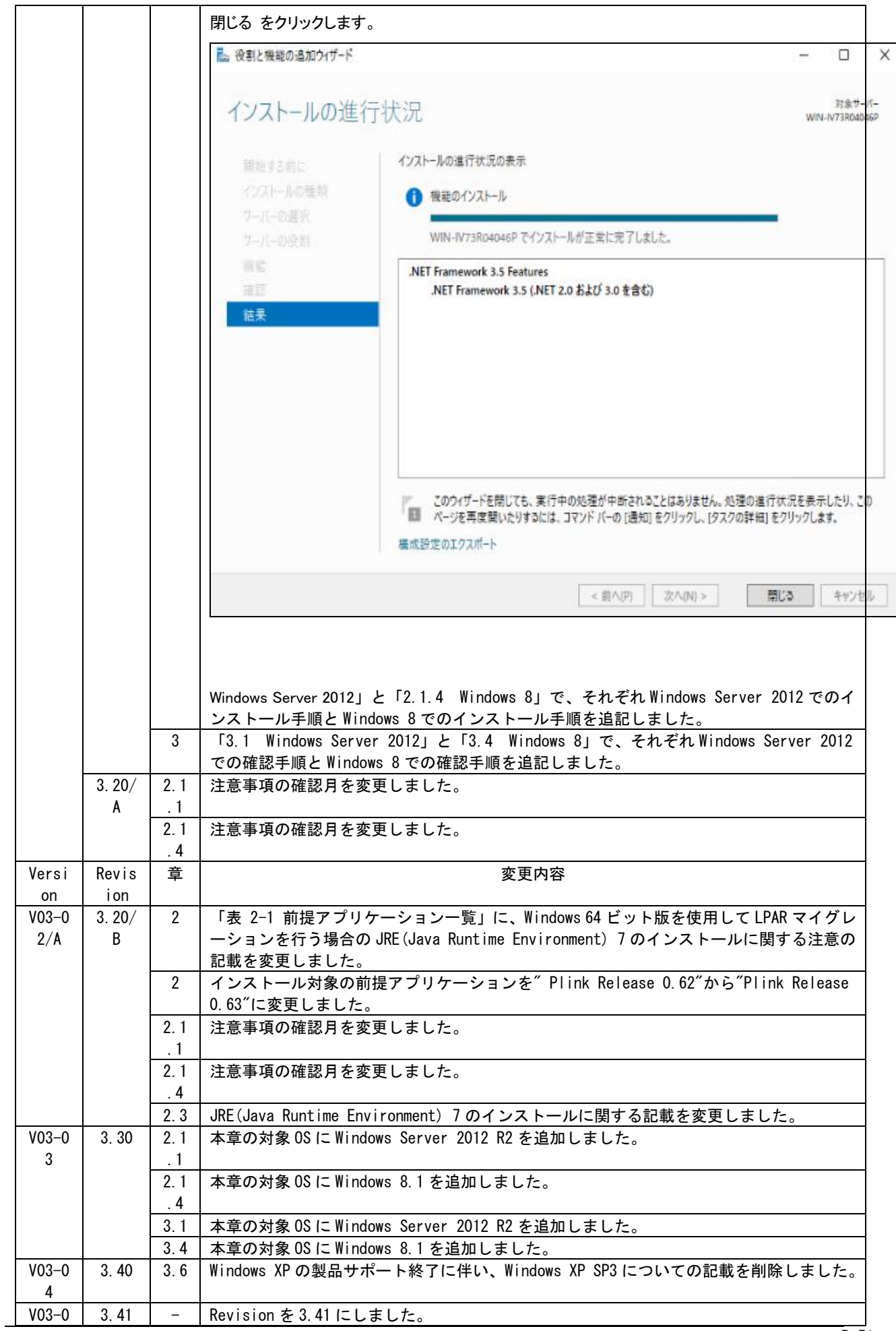

BladeSymphony Virtage Navigator インストール手順書 P.51

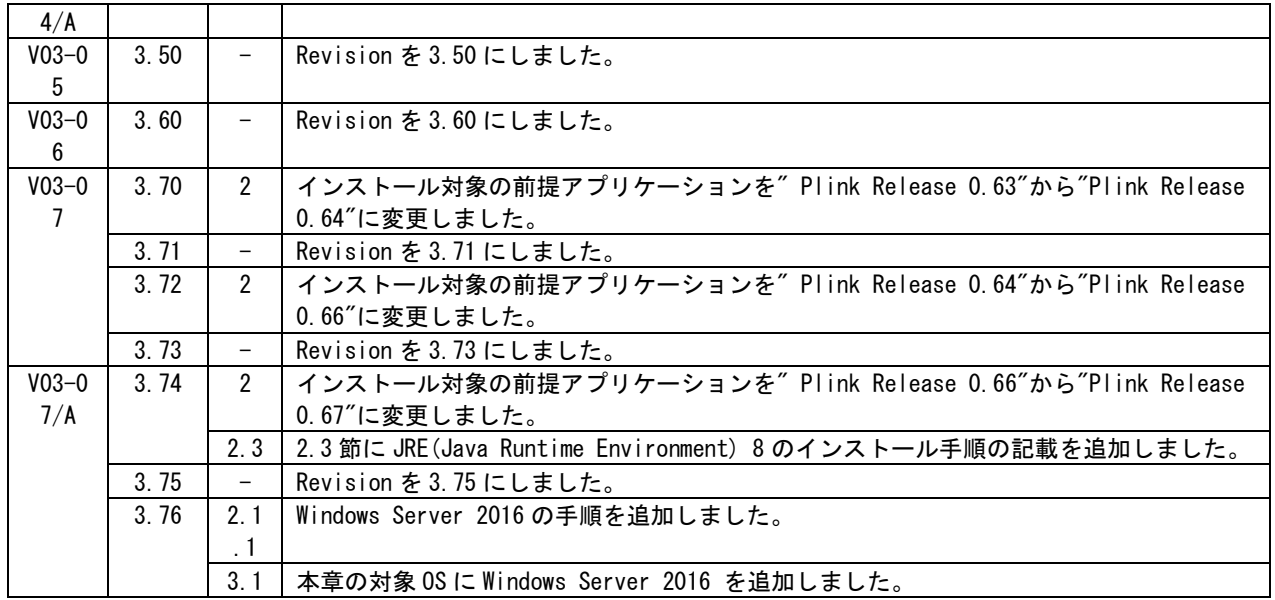